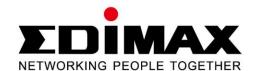

# AR-7286WnA / AR-7286WnB

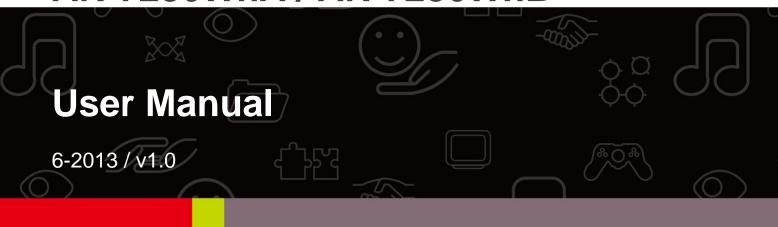

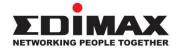

#### COPYRIGHT

Copyright © Edimax Technology Co., Ltd. all rights reserved. No part of this publication may be reproduced, transmitted, transcribed, stored in a retrieval system, or translated into any language or computer language, in any form or by any means, electronic, mechanical, magnetic, optical, chemical, manual or otherwise, without the prior written permission from Edimax Technology Co., Ltd.

Edimax Technology Co., Ltd. makes no representations or warranties, either expressed or implied, with respect to the contents hereof and specifically disclaims any warranties, merchantability, or fitness for any particular purpose. Any software described in this manual is sold or licensed as is. Should the programs prove defective following their purchase, the buyer (and not this company, its distributor, or its dealer) assumes the entire cost of all necessary servicing, repair, and any incidental or consequential damages resulting from any defect in the software. Edimax Technology Co., Ltd. reserves the right to revise this publication and to make changes from time to time in the contents hereof without the obligation to notify any person of such revision or changes.

The product you have purchased and the setup screen may appear slightly different from those shown in this QIG. For more information about this product, please refer to the user manual on the CD-ROM. The software and specifications are subject to change without notice. Please visit our website www.edimax.com for updates. All brand and product names mentioned in this manual are trademarks and/or registered trademarks of their respective holders.

## Edimax Technology Co., Ltd.

Add: No. 3, Wu-Chuan 3<sup>rd</sup> Rd., Wu-Ku Industrial Park, New Taipei City, Taiwan

Tel: +886-2-77396888

Email: sales@edimax.com.tw

### **Contents**

| 1. | PRODUCT INTRODUCTION                 | 5  |
|----|--------------------------------------|----|
|    | 1.1. Package Contents                | 5  |
|    | 1.2. System Requirements             | 5  |
|    | 1.3. Safety Precautions              | 5  |
|    | 1.4. LED STATUS & BUTTON DEFINITIONS | 6  |
|    | 1.5. FEATURES                        | 9  |
| 2. | HARDWARE INSTALLATION                | 10 |
| 3. | IP ADDRESS SETTING                   | 17 |
|    | 3.1. Windows 8                       | 17 |
|    | 3.2. WINDOWS 7                       | 20 |
|    | 3.3. WINDOWS VISTA                   | 21 |
|    | 3.4. WINDOWS XP                      | 22 |
| 4. | EZMAX SETUP WIZARD                   | 24 |
|    | 4.1. SETUP WIZARD                    | 24 |
|    | 4.2. Internet Connection Type        | 29 |
|    | 4.2.1. PPoE/PPPoA                    | 31 |
|    | 4.2.2. Bridge Mode                   | 32 |
|    | 4.2.3. Dynamic IP Address            | 33 |
|    | 4.2.4. Static IP                     | 34 |
|    | 4.3. FIRMWARE UPGRADE                | 35 |
| 5. | WEB CONFIGURATION                    | 37 |
|    | 5.1. Accessing the Router            | 37 |
|    | 5.2. Status                          | 37 |
|    | 5.2.1. Device Info                   | 37 |
|    | 5.2.2. System Log                    | 38 |
|    | 5.2.3. Statistics                    | 39 |
|    | 5.3. QUICK START                     | 40 |
|    | 5.3.1. Auto setup by ISP list        |    |
|    | 5.3.2. Bridge Mode                   |    |
|    | 5.3.3. Dynamic IP Address            |    |
|    | 5.3.4. PPPoE/PPPoA                   |    |
|    | 5.4. Interface Setup                 |    |
|    | 5.4.1. Internet                      |    |
|    | 5.4.2. LAN                           | 56 |
|    | _                                    |    |

| TROUBLE SHOOTING       | 88 |
|------------------------|----|
| 5.7.5. Diagnostics     | 87 |
| 5.7.4. SysRestart      | 86 |
| 5.7.3. Firmware        | 85 |
| 5.7.2. Time Zone       | 84 |
| 5.7.1. Administration  | 84 |
| 5.7. Maintenance       | 84 |
| 5.6.6. CWMP            | 82 |
| 5.6.5. DDNS            |    |
| 5.6.4. UPnP            | 81 |
| 5.6.3. SNMP            | 80 |
| 5.6.2. Filter          | 77 |
| 5.6.1. ACL             |    |
| 5.6. Access Management |    |
| 5.5.6. ADSL            |    |
| 5.5.5. VLAN            | 73 |
| 5.5.4. QoS             |    |
| 5.5.3. NAT             | 64 |
| 5.5.2. Routing         | 63 |
| 5.5.1. Firewall        | 63 |
| 5.5. Advanced Setup    |    |
| 5.4.3. Wireless        |    |

Note: The images/screenshots used in this manual are for reference only – actual screens may vary according to firmware version. The contents of this manual are based on the most recent firmware version at the time of writing.

### 1. Product Introduction

## 1.1. Package Contents

Before you start using this product, please check if there is anything missing in the package and contact your dealer to claim the missing item(s):

- ADSL2+ router (AR-7286WnA or AR-7286WnB)
- 12V power adapter
- 1 meter RJ-45 Ethernet cable
- 1.8M RJ-11 telephone line x 2
- Quick installation guide
- CD containing setup wizard, user manual & multi-language QIG
- Splitter
- 5dBi antenna x 2

### 1.2. System Requirements

Recommended system requirements are as follows.

- A 10/100 base-T Ethernet card installed in your PC.
- A hub or Switch (connected to several PCs through one of the Ethernet interfaces on the device).
- Operating system: Windows 98 SE, Windows 2000, Windows ME, Windows XP, Windows 7, Windows 8.
- Internet Explorer V5.0 or higher, Netscape V4.0 or higher or Firefox 1.5 or higher.

### 1.3. Safety Precautions

Follow the following instructions to prevent the device from risks and damage caused by fire or electric power:

- Use volume labels to mark the type of power.
- Use the power adapter included within the package contents.
- Pay attention to the power load of the outlet or prolonged lines. An overburdened power outlet or damaged lines and plugs may cause an electric shock or fire. Check the power cords regularly. If you find any damage, replace it at once.
- Proper space left for heat dissipation is necessary to avoid damage caused by overheating to the device. The long and thin holes on the device are designed for heat dissipation to ensure that the device works normally. Do not cover these heat dissipation holes.

- Do not put this device close to heat sources or high temperatures. Keep the device out of direct sunshine.
- Do not put this device close to a place where it is damp or wet. Do not spill any fluid on this device.
- Do not connect this device to any PCs or electronic products, other than those which you are instructed or recommended to do so in the product's documentation, by our customer engineers or by your broadband provider – connecting to incorrect devices may cause a fire risk.
- Place this device on a stable surface.

### 1.4. LED Status & Button Definitions

#### **Front Panel**

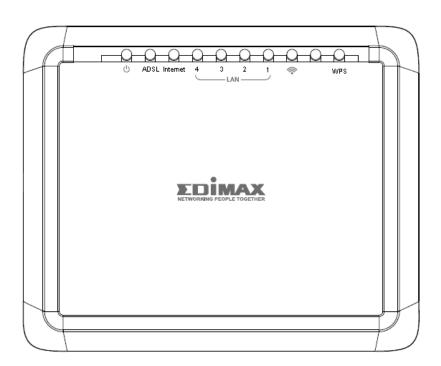

| LED   | Color | Status         | Description                                                    |
|-------|-------|----------------|----------------------------------------------------------------|
| Power | Green | On             | ADSL2+ router is on.                                           |
| Ф     |       | Off            | ADSL2+ router Is off.                                          |
|       | Red   | On             | ADSL broadband initial self-test failed or upgrading firmware. |
| ADSL  | Green | On             | ADSL line is synchronized and ready to use.                    |
|       |       | Slow Flashing  | ADSL synchronization failed (please refer to Note i. below)    |
|       |       | Quick Flashing | ADSL negotiation is in progress.                               |

| Internet | Green | On       | Internet connected in router mode                                              |
|----------|-------|----------|--------------------------------------------------------------------------------|
|          |       | Flashing | Internet activity (transferring/receiving data) in router mode.                |
|          |       | Off      | Device in bridged mode.                                                        |
|          | Red   | On       | Internet not connected in router mode (Please refer to <i>Note ii.</i> below). |
| LAN1-4   | Green | On       | LAN port connected.                                                            |
|          |       | Flashing | LAN activity (transferring/receiving data).                                    |
|          |       | Off      | LAN port not connected.                                                        |
| WLAN     | Green | On       | Successful WLAN connection.                                                    |
| *        |       | Flashing | WLAN activity (transferring/receiving data).                                   |
|          |       | Off      | WLAN connection failed.                                                        |
| WPS      | Green | Off      | WPS is disabled.                                                               |
|          |       | Flashing | WPS is enabled and waiting for client to negotiate.                            |

#### Mote i.

If the ADSL LED is off, please check your Internet connection. Refer to A. Hardware Installation for more information about how to connect the router correctly. If all connections are correct, please contact your ISP to check if there is a problem with your Internet service.

ii. If the Internet LED is red, please check your ADSL LED first. If the ADSL LED is off, refer to Note 1. If the green ADSL LED is ON, please check your Internet configuration. You may need to check with your ISP that your Internet is configured correctly.

### **Rear Panel**

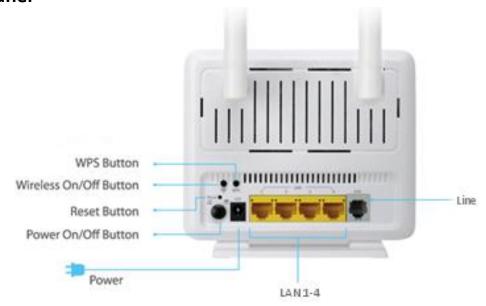

| Item                      | Description                                                                                                    |
|---------------------------|----------------------------------------------------------------------------------------------------|
| Power On/Off<br>Button    | Switches the router on or off.                                                                                                    |
| Power                     | Power port for included 12V power adapter.                                                                                             |
| Wireless<br>On/Off Button | Switch the wireless signal on or off.                                                                                                  |
| WPS Button                | Activate WPS (Wi-Fi Protected Setup)                                                                                                   |
| LAN 1-4                   | RJ-45 Ethernet ports 1–4.                                                                                                    |
| Reset Button              | Hold for less than 5 seconds to restart the device, and hold for more than 10 seconds to reset the device to factory default settings. |
| Line                      | RJ-11 port for standard telephone line.                                                                                                |

#### 1.5. Features

The device supports the following features:

- Various line modes
- External PPPoE dial-up access
- Internal PPPoE/PPPoA dial-up access
- 1483Bridged/1483Routed with dynamic ip or static ip
- Multiple PVCs (8 PVCs supported)
- DHCP server/relay
- Static route
- Network Address Translation(NAT)
- DMZ
- Virtual Server
- Universal plug and play (UPnP)
- Dynamic Domain Name Server(DDNS)
- One-level password and username
- Network Time Protocol(NTP)
- Firmware upgrading through Web, TFTP, or FTP
- Resetting to factory defaults through Reset button or Web
- Diagnostic test
- Web interface
- Telnet CLI
- IP/MAC/URL Filter
- Application layer service
- QOS
- Port binding

### 2. Hardware Installation

#### 1. Connect the ADSL line.

Connect the line port of the router of the device to the modem interface of a splitter using a telephone cable. Connect a telephone to the Phone interface of the splitter using a telephone cable. Connect the Line interface of the splitter to your existing, incoming line.

The splitter has three interfaces:

- Line: Connect to a wall phone jack (RJ-11 jack).
- Modem: Connect to the ADSL jack of the device.
- Phone: Connect to a telephone set.

### 2. Connect the router to your LAN network.

Connect the LAN interface of the router to your PC, hub or switch using an Ethernet cable.

#### Mote:

Use twisted-pair Ethernet cables to connect the router to a hub or switch.

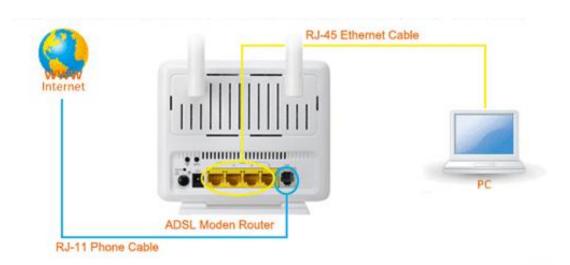

#### 3. Connect the power adapter to the router.

Plug one end of the power adapter into a wall outlet and connect the other end to the 12V interface of the device.

The following diagrams show how to correctly connect the router, PC, splitter and the telephone sets under two different configurations:

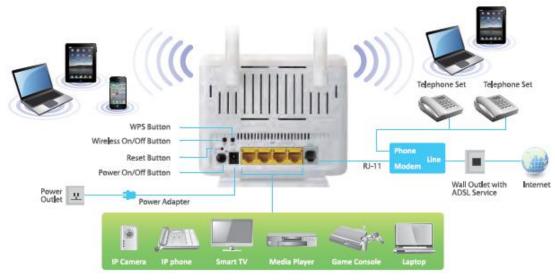

### **Configuration 1**

**0** shows the correct connection of the router, PC, splitter and the telephone sets, with no telephone set placed before the splitter.

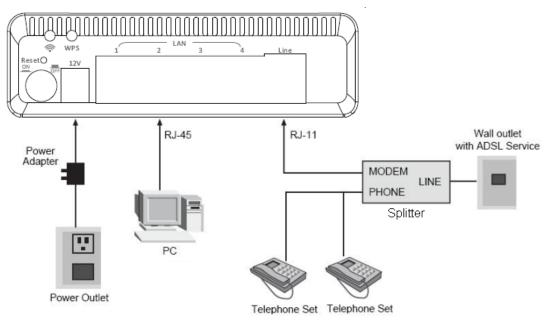

Figure 1 –Connection diagram (Without connecting telephone sets before the splitter)

#### **Configuration 2**

**0** shows the correct connection when a telephone set is installed before the splitter.

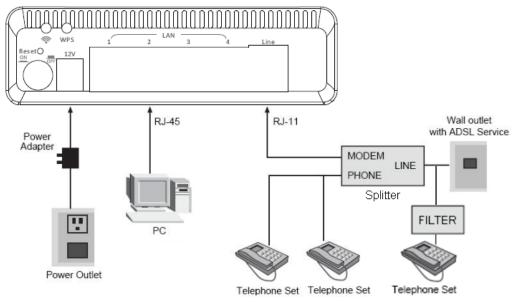

Figure 2 - Connection diagram (Connecting a telephone set before the splitter)

#### Mote:

When **Configuration 2** is used, the filter must be installed close to the telephone cable. Do not use the splitter to replace the filter.

Installing a telephone directly before the splitter may lead to failure of connection between the device and the central office, or failure of Internet access, or slow connection speed. If you really need to add a telephone set before the splitter, you must add a micro filter before a telephone set. Do not connect several telephones before the splitter or connect several telephones with the micro filter.

#### 4. Check the ADSL LED status.

Please check the ADSL LED on the front panel. This light indicates the status of your ADSL broadband through your telephone line. If the light is on, you can continue setup. However if the light is flashing, there is no broadband line detected. Please call your Internet Service Provider (ISP) and inform them about the flashing ADSL light to resolve the issue.

#### 5. Firewall settings.

Please turn off all personal firewalls before you continue the setup – firewalls can block communication between your PC and router.

Note: You must use the power adapter included in the package with the router, do NOT attempt to use a third-party power adapter.

#### 6. PC LAN IP configuration.

Configure your PC's LAN settings to automatically obtain an IP address from the router by following the steps below:

1. Click "Start" and then select "Control Panel".

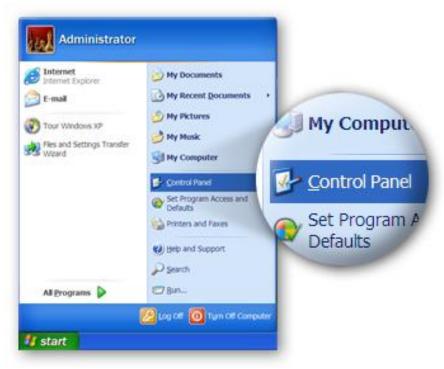

2. Click "Switch to Classic View" in the top left to show additional setting icons.

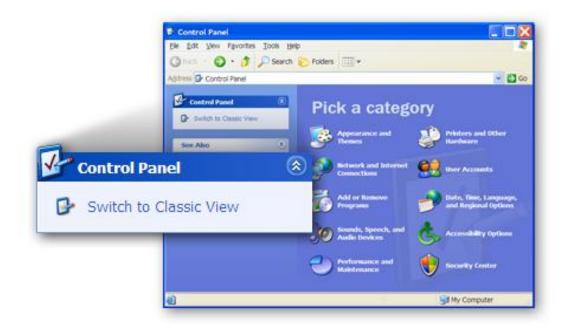

3. Locate the "Network Connections" icon and double-click to open network connection settings.

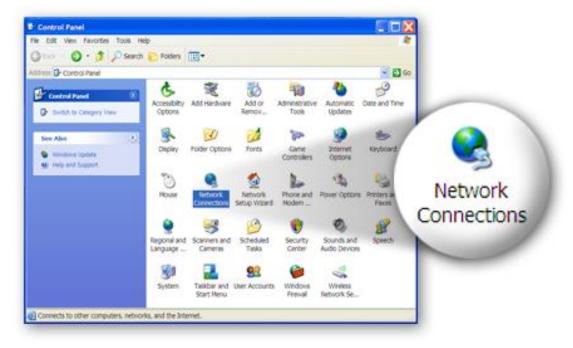

4. Select the "Local Area Connection" icon and right-click it to open the sub-menu, then select "Properties".

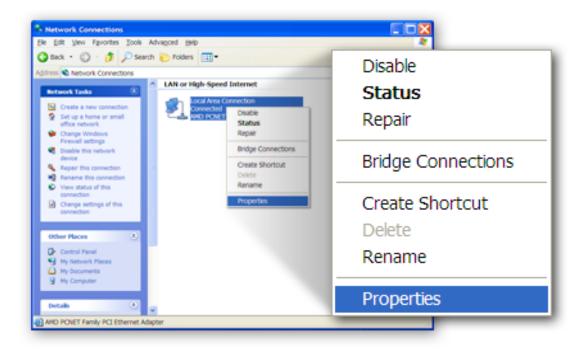

5. Select "Internet Protocol (TCP/IP)" and then click "Properties"

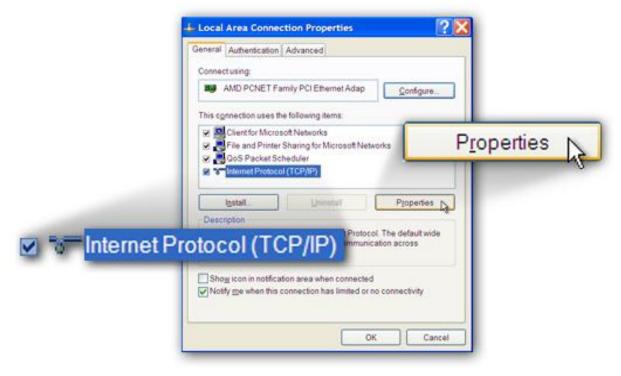

6. Ensure that "Obtain an IP address automatically" and "Obtain DNS server address automatically" are selected and then press "OK".

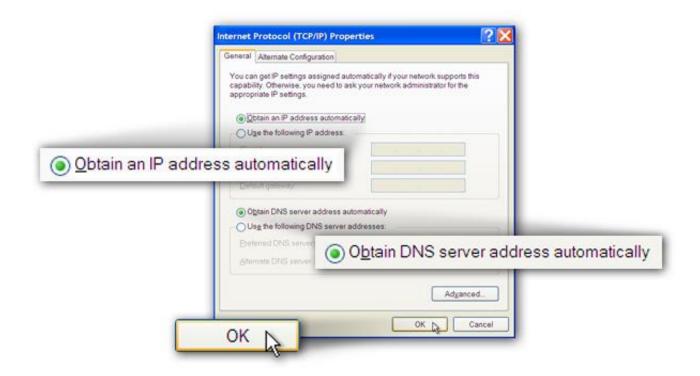

### 3. IP Address Setting

To use the router to access the Internet, the PCs in the network must have an Ethernet adapter installed and be connected to the router either directly or through a hub or switch. The TCP/IP protocol of each PC must be installed and the IP Address of each PC has to be set in the same subnet as the router.

The router's default IP Address is **192.168.2.1** and the subnet mask is **255.255.255.0**. PCs can be configured to obtain IP Address automatically through the DHCP Server of the router or a fixed IP Address in order to be in the same subnet as the router. By default, the DHCP Server of the router is enabled and will dispatch IP Address to PC from **192.168.2.100** to **192.168.2.200**. It is strongly recommended to set obtaining IP address automatically.

This section shows you how to configure your PC so that it can obtain an IP address automatically for either Windows 95/98/Me, 2000 or NT operating systems. For other operating systems (Macintosh, Sun, etc.), please follow the manual of the operating system. The following is a step-by-step illustration of how to configure your PC to obtain an IP address automatically for **Windows 8**, **Windows 7**, **Windows Vista and Windows XP**.

### **3.1. Windows 8**

**1.** From the Windows 8 Start screen, you need to switch to desktop mode. Click the Desktop icon in the bottom left of the screen.

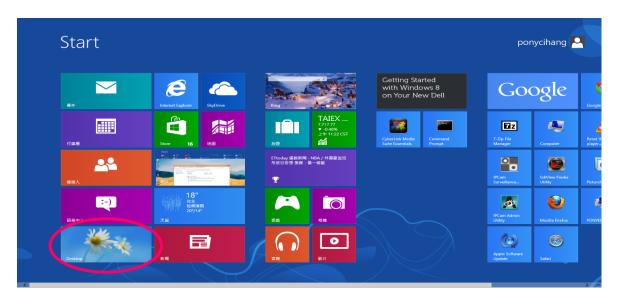

2. Click the Network icon 🗎 and then select Open Network and Sharing Center to open the Network and Sharing Center window.

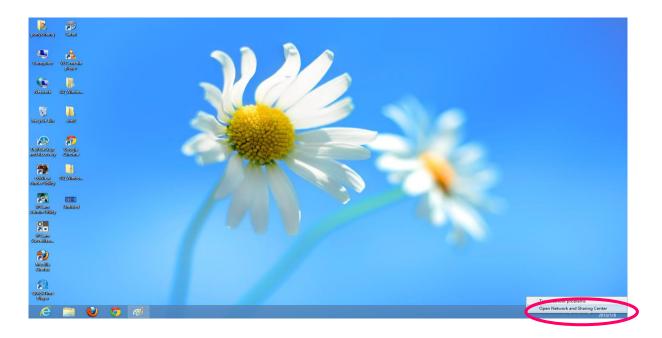

3. Click Ethernet to open the Ethernet Status window, and then select Properties. The Local Area Connection window will appear.

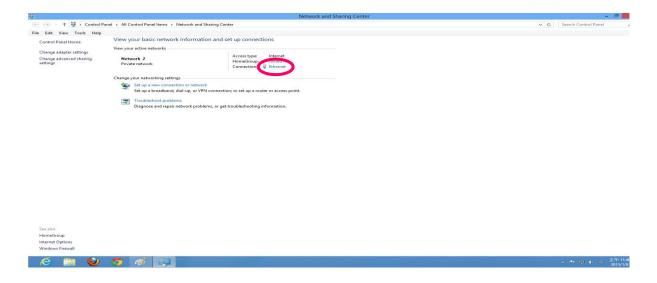

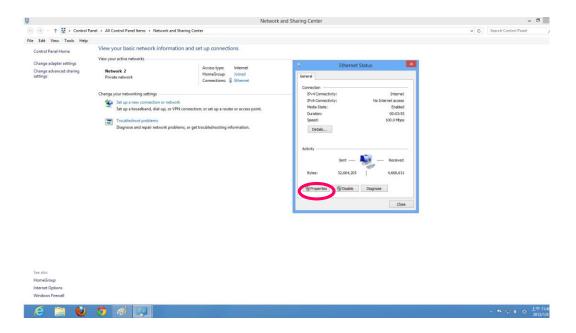

4. Check your list of Network Components. Select Internet Protocol Version 4 (TCP/IPv4) and click the Properties button.

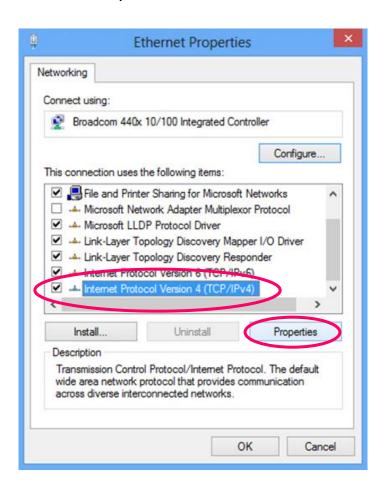

5. In the Internet Protocol Version 4 (TCP/IPv4) Properties window, select Obtain an IP address automatically and Obtain DNS server address automatically as shown on the following screen.

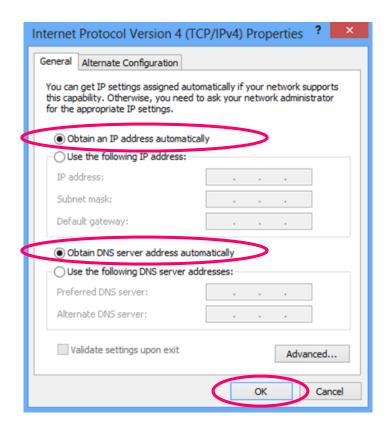

6. Click OK (shown above) to confirm the setting. Your PC will now obtain an IP address automatically from your router's DHCP server.

Note: Please make sure that the router's DHCP server is the only DHCP server available on your LAN.

### **3.2. Windows 7**

- Click the Start button and select Control Panel. Double click Network and Internet and click Network and Sharing Center, the Network and Sharing Center window will appear.
- 2. Click Change adapter settings and right click on the Local Area Connection icon and select Properties. The Local Area Connection window will appear.
- 3. Check your list of Network Components. You should see Internet Protocol Version 4 (TCP/IPv4) on your list. Select it and click the Properties button.

4. In the Internet Protocol Version 4 (TCP/IPv4) Properties window, select Obtain an IP address automatically and Obtain DNS server address automatically as shown on the following screen.

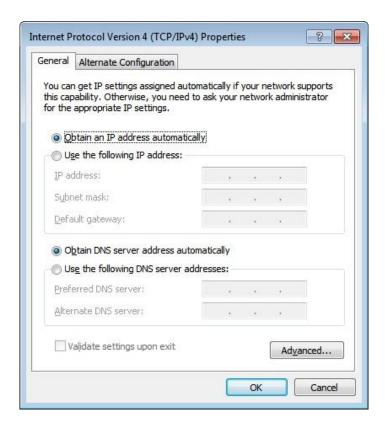

5. Click OK to confirm the setting. Your PC will now obtain an IP address automatically from your router's DHCP server.

Note: Please make sure that the router's DHCP server is the only DHCP server available on your LAN.

### 3.3. Windows Vista

- Click the Start button and select Settings and then select Control Panel.
   Double click Network and Sharing Center, the Network and Sharing Center window will appear.
- 2. Click Manage network connections and right click on the Local Area Connection icon and select Properties. The Local Area Connection window will appear.

- 3. Check your list of Network Components. You should see Internet Protocol Version 4 (TCP/IPv4) on your list. Select it and click the Properties button.
- 4. In the Internet Protocol Version 4 (TCP/IPv4) Properties window, select Obtain an IP address automatically and Obtain DNS server address automatically as shown on the following screen.

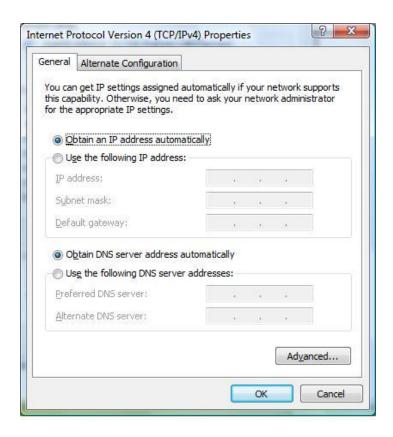

5. Click OK to confirm the setting. Your PC will now obtain an IP address automatically from your router's DHCP server.

Note: Please make sure that the router's DHCP server is the only DHCP server available on your LAN.

### 3.4. Windows XP

- 1. Click the Start button and select Control Panel and then double click Network Connections. The Network Connections window will appear.
- 2. Right click on the Local Area Connection icon and select Properties. The Local Area Connection window will appear.

- 3. Check your list of Network Components. You should see Internet Protocol [TCP/IP] on your list. Select it and click the Properties button.
- 4. In the Internet Protocol (TCP/IP) Properties window, select Obtain an IP address automatically and Obtain DNS server address automatically as shown on the following screen.

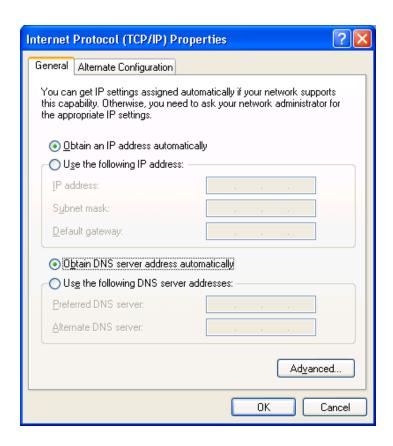

5. Click OK to confirm the setting. Your PC will now obtain an IP address automatically from your router's DHCP server.

Note: Please make sure that the router's DHCP server is the only DHCP server available on your LAN.

### 4. EZmax Setup Wizard

You can configure the router by running the setup wizard on the CD-ROM included in the package contents. The wizard enables you to configure your Internet connection, upgrade the firmware and change the router's password. Please follow the instructions below.

Alternatively, if you lose the CD-ROM or prefer a web based setup, you can login to the ADSL router using Internet Explorer, and configure the router from there using the web-based interface. Instructions for how to do so can be found in **5. Web Configuration.** 

### 4.1. Setup Wizard

1. When you start the setup wizard, you will see the following screen. Please choose a language and follow the on screen instructions.

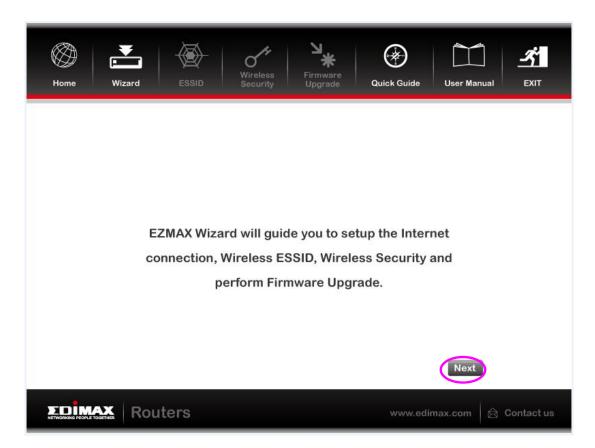

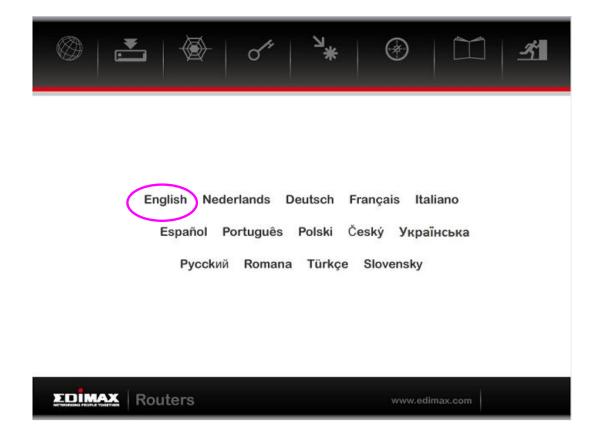

2. Please select your product.

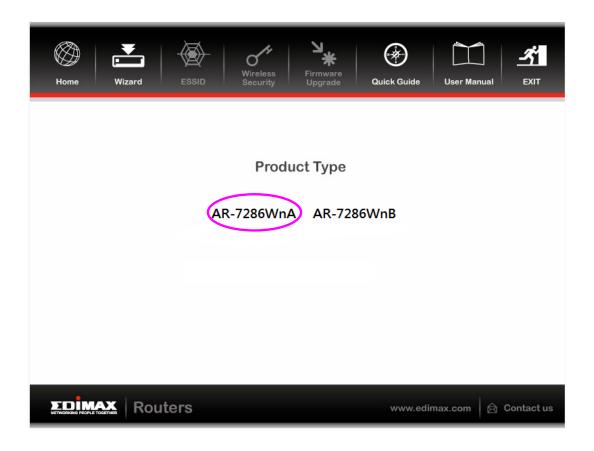

3. Please ensure all hardware is correctly installed. Check the box and click "Next".

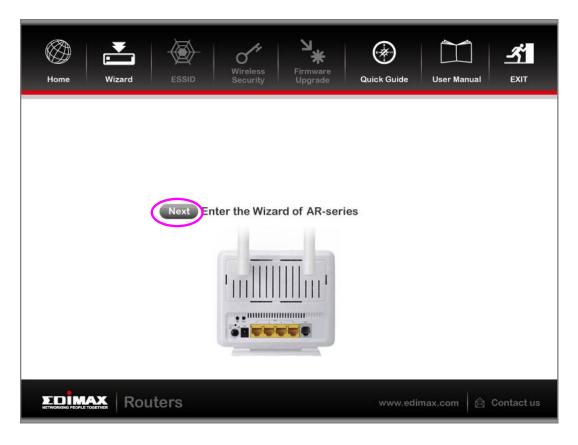

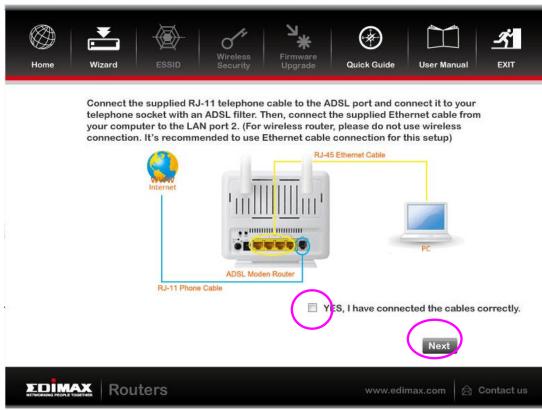

4. Select your country and ISP. If your ISP is not listed, select "Other" from the list and refer to **4.2. Internet Connection Type.** 

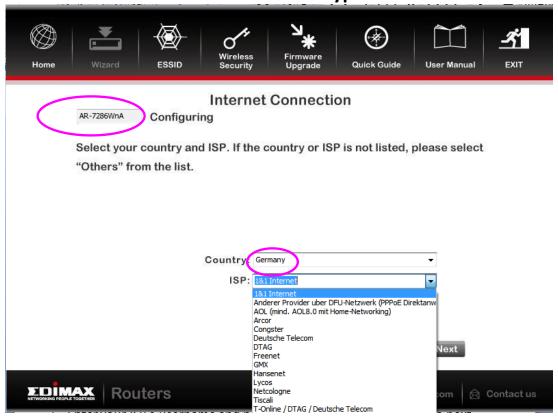

5. Enter your ISP's username and password and click "Apply". On the next screen, click "Apply" again.

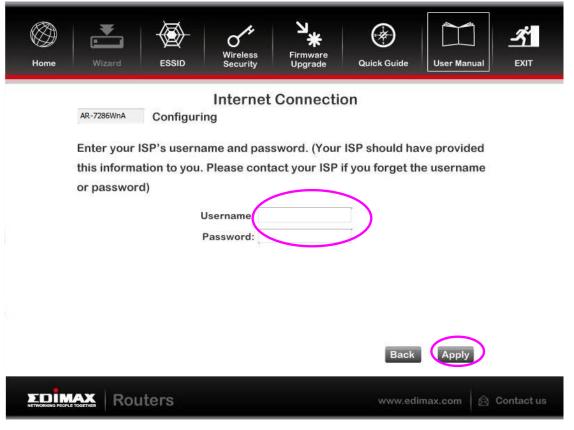

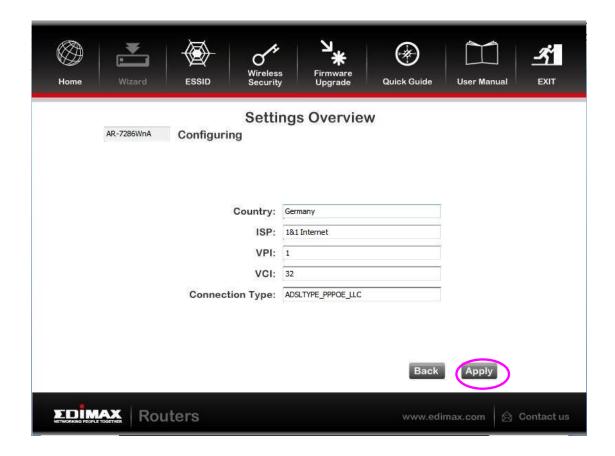

6. Please wait while the router connects to the Internet. When the router is connected successfully, you will see the screen below.

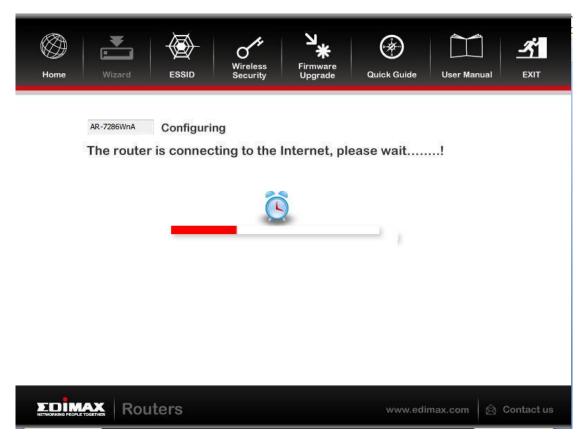

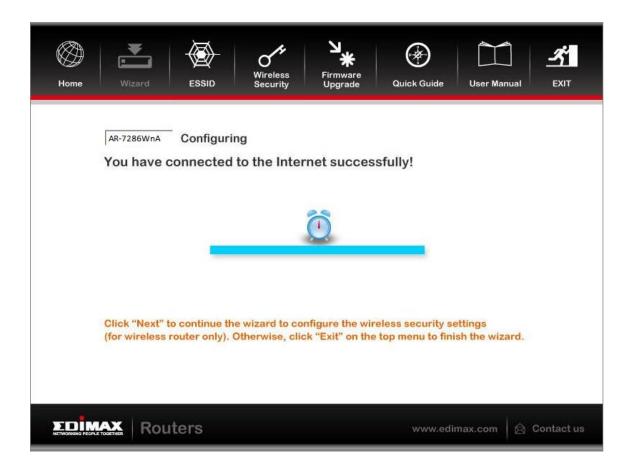

## 4.2. Internet Connection Type

If your country or ISP is not listed, please select "Other" from the list.

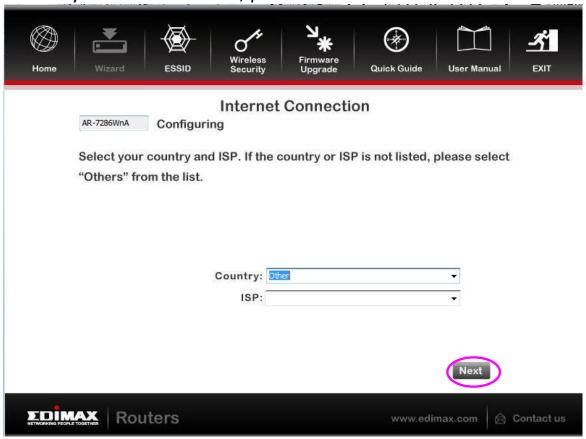

Then select your Internet connection type and click "Next". If you are not sure, please contact your Internet Service Provider (ISP).

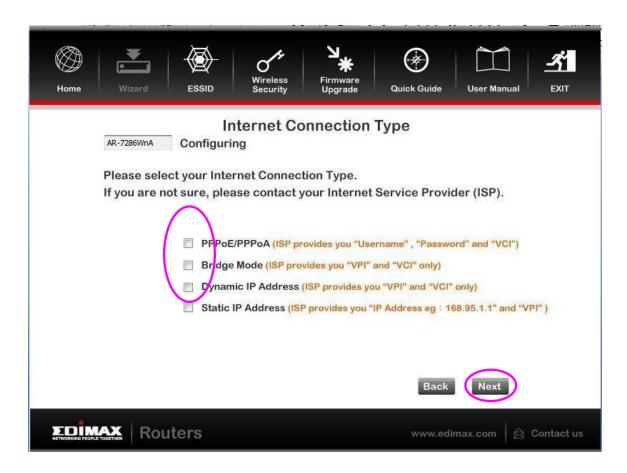

Depending on your selection, please refer to the appropriate chapter:

- 4.2.1. PPPoE/PPPoA
- 4.2.2. Bridge Mode
- 4.2.3. Dynamic IP Address
- 4.2.4. Static IP

| Parameter             | Description                                                                                     |
|-----------------------|-------------------------------------------------------------------------------------------------|
| PPPoE/PPPoA           | PPPoE (PPP over Ethernet) and PPPoA (PPP over ATM) are common connection methods used for xDSL. |
| Bridge Mode           | Bridge Mode is a common connection method used for xDSL modems.                                 |
| Dynamic IP<br>Address | Obtain an IP address automatically from your service provider.                                  |

Static IP Address Uses a static IP address. Your service provider gives a static IP address to access Internet services.

#### PPoE/PPPoA 4.2.1.

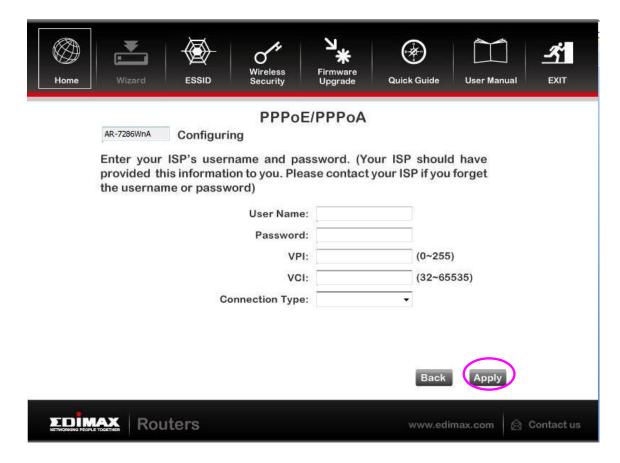

| Parameter | Description                                                                                                    |
|-----------|----------------------------------------------------------------------------------------------------|
| User Name | Enter the username exactly as your ISP assigned.                                                                                                    |
| Password  | Enter the password that your ISP has assigned to you.                                                                                                    |
| VPI       | Virtual path identifier (VPI) is the virtual path between two points in an ATM network. Its valid value is in the range of 0 to 255. Enter the correct VPI provided by your ISP. By default, VPI is set to 8. |
| VCI       | Virtual channel identifier (VCI) is the virtual channel                                                                                                    |
|           | 31                                                                                                    |

between two points in an ATM network. Its valid value is in the range of 32 to 65535 (0 to 31 is reserved for local management of ATM traffic). Enter the correct VCI provided by your ISP. By default, VCI is set to 35.

#### Connection type

Please check with your ISP the method of multiplexing. In PPPoE/PPPoA mode, please select "PPPoE LLC", "PPPoE VCMUX", "PPPoA LLC" or "PPPoA VCMUX".

### 4.2.2. Bridge Mode

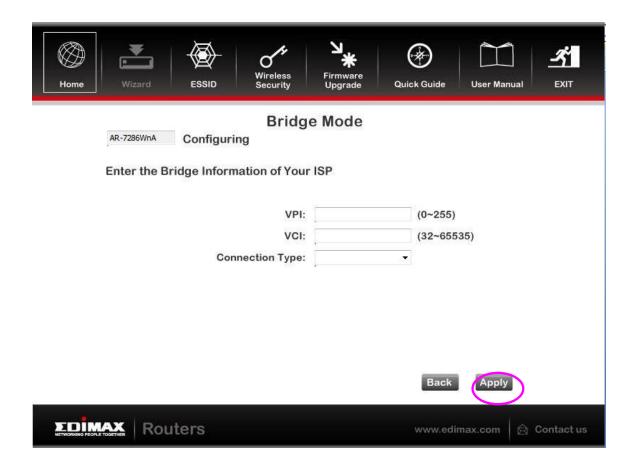

| Parameter | Description                                              |
|-----------|----------------------------------------------------------|
|           | Virtual path identifier (VPI) is the virtual path        |
| VPI       | between two points in an ATM network. Its valid          |
| VPI       | value is in the range of 0 to 255. Enter the correct VPI |
|           | provided by your ISP. By default, VPI is set to 8.       |

VCI

Virtual channel identifier (VCI) is the virtual channel between two points in an ATM network. Its valid value is in the range of 32 to 65535 (0 to 31 is reserved for local management of ATM traffic). Enter the correct VCI provided by your ISP. By default, VCI is set to 35.

**Connection Type** 

Please check with your ISP the method of multiplexing. In Bridge Mode, please select "ADSLTYPE\_ROUTER\_LLC" or "ADSLTYPE ROUTER VCMUX".

### 4.2.3. Dynamic IP Address

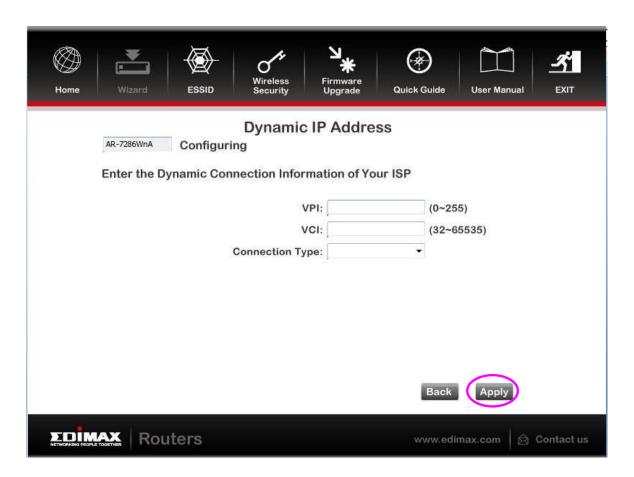

| Parameter | Description                                                                                                    |
|-----------|----------------------------------------------------------------------------------------------------|
| VPI       | Virtual path identifier (VPI) is the virtual path between two points in an ATM network. Its valid value is in the range of 0 to 255. Enter the correct VPI provided by your ISP. By |

default, VPI is set to 8.

Virtual channel identifier (VCI) is the virtual channel between two points in an ATM network. Its valid value is in the range of 32 to 65535. (0 to 31 is reserved for local management of ATM traffic) Enter the correct VCI provided by your ISP. By default, VCI is set

to 35.

Connection Type Please check with your ISP the method of

multiplexing. In Bridge Mode, please select

"ADSLTYPE\_ROUTER\_LLC" or "ADSLTYPE\_ROUTER\_VCMUX".

#### 4.2.4. Static IP

VCI

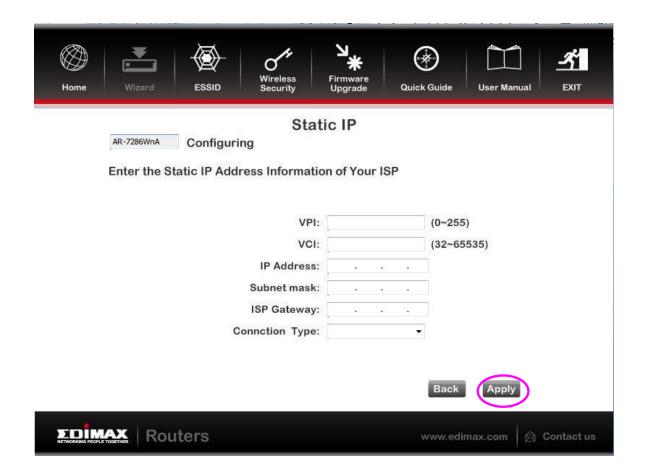

| Parameter | Description                                                                                 |
|-----------|---------------------------------------------------------------------------------------------|
| VPI       | Virtual path identifier (VPI) is the virtual path between two points in an ATM network. Its |
|           |                                                                                             |

valid value is in the range of 0 to 255. Enter the correct VPI provided by your ISP. By default, VPI is set to 8.

Virtual channel identifier (VCI) is the virtual channel between two points in an ATM

network. Its valid value is in the range of 32 to

65535. (0 to 31 is reserved for local

management of ATM traffic) Enter the correct VCI provided by your ISP. By default, VCI is set

to 35.

IP Subnet Mask Enter the Subnet Mask assigned by your ISP.

Gateway Enter the Gateway assigned by your ISP.

Connection Type Please check with your ISP the method of

multiplexing. In Bridge Mode, please select

"ADSLTYPE\_ROUTER\_LLC" or "ADSLTYPE\_ROUTER\_VCMUX".

### 4.3. Firmware Upgrade

VCI

The wizard includes a tool to upgrade the router's firmware. Firmware can be downloaded from the Edimax website; if you wish to upload new firmware, select "Firmware Upgrade" from the menu across the top of the screen.

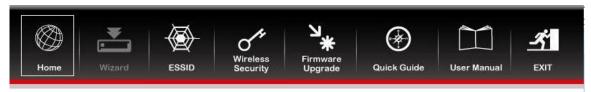

#### Firmware Upgrade

AR-7286WnA Configuring

To upgrade the firmware, please download the latest firmware from Edimax website. Save and unzip the firmware file to a directory in your computer. Click on "Browse" to browse to the firmware file. Then Click on "Confirm" to start the firmware upgrade.

Warning: DO NOT interrupt during the upgrade.

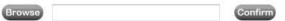

After the firmware upgrade, please reset the router back to factory default so that the new firmware can take effect. Then run EZMAX Wizard to setup the router to the internet. All other functions are on top menu.

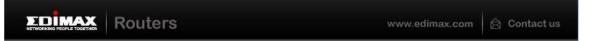

# 5. Web Configuration

The router can also be configured using the web-based configuration interface. Follow the instructions below.

# 5.1. Accessing the Router

To access the web-based configuration interface:

- 1. Open the Internet Explorer (IE) browser and enter <a href="http://192.168.2.1">http://192.168.2.1</a>.
- 2. In the **Login** page that is displayed, enter the username and password.
  - The username and password of the super user are **admin** and **1234**.
  - The username and password of a common user are user and user.

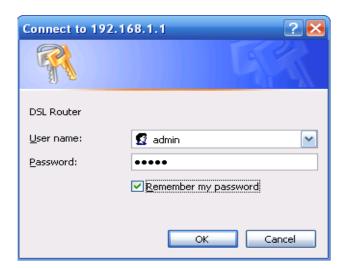

#### Mote:

In the Web configuration page, the settings can be saved permanently.

## 5.2. Status

In the navigation bar, click **Status**. In the **Status** page that is displayed contains **Device Info**, **System Log** and **Statistics**.

# 5.2.1. Device Info

Choose **Status** > **Device Info**. The page that is displayed shows the current status and some basic settings of the router, such as model number, software version, LAN, WAN and ADSL information.

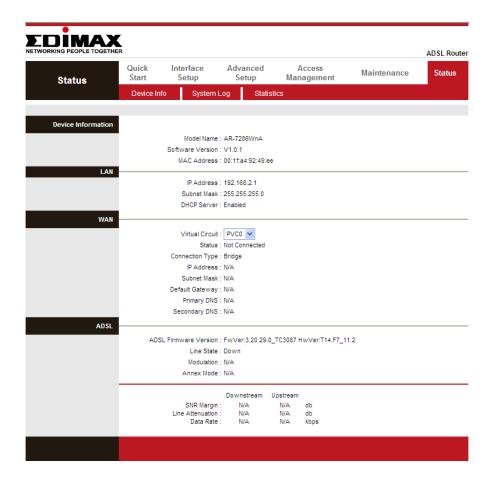

# 5.2.2. System Log

Choose **Status** > **System Log**, the page shown in the following figure appears. In this page, you can view, clear or save the system log.

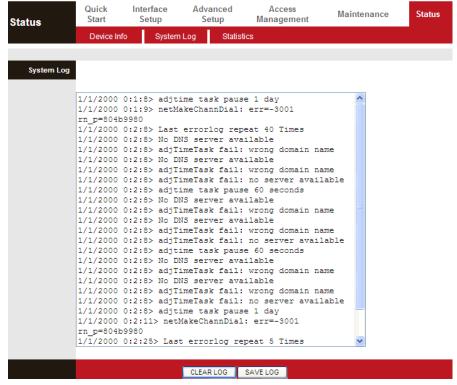

### **5.2.3.** Statistics

Choose **Status** > **Statistics**. The **Statistics** page that is displayed contains **Ethernet Statistics**, **ADSL Statistics** and **WLAN Statistics**.

### 5.2.3.1. Ethernet Statistics

In the Traffic Statistics page, click **Ethernet** and the page shown in the following figure appears. In this page, you can view the statistics such as total Bytes, Collision, Error Frames and CRC Errors.

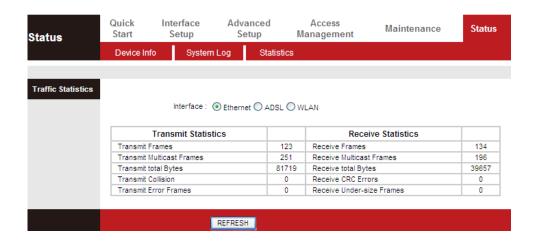

#### 5.2.3.2. ADSL Statistics

In the Traffic Statistic page, click **ADSL** and the page shown in the following figure appears. In this page, you can view the ADSL line statistics such as total PDUs, total Error Counts.

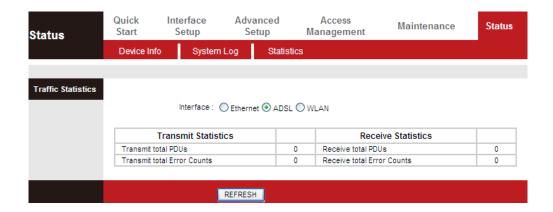

#### 5.2.3.1. WLAN Statistics

In the Traffic Statistic page, click **WLAN** and the page shown in the following figure appears. In this page, you can view the WLAN statistics such as transmit/receive frames count, errors count and drops count.

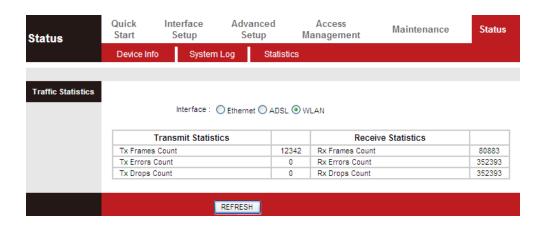

# 5.3. Quick Start

The **Quick Start** page will guide you to configure the ADSL router to connect to your ISP (Internet Service Provider). The following sections describe these various configuration parameters. Whether you configure these parameters or use the default ones, click **NEXT** to enable your Internet connection.

When subscribing to a broadband service, you should be aware of the method by which you are connected to the Internet. Your physical WAN device can be either PPP, ADSL or both. Technical information about your Internet connection is provided by your Internet service provider (ISP). For example, your ISP provides you with the IP address (a static or dynamic IP address) for connecting to the Internet, and the protocol for communication on the Internet.

In the navigation bar, click **Quick Start**. The page as shown in the following figure appears.

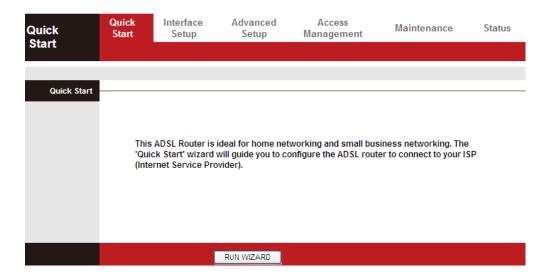

**1.** Click **RUN WIZARD**, there will pop up a new page as shown in the following figure appears.

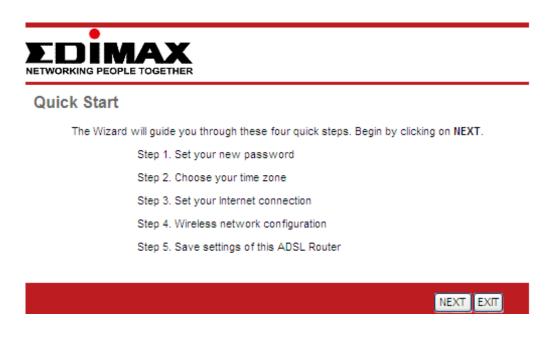

**2.** Click **EXIT**, this page will be closed. Click **NEXT**, the page as shown in the following figure appears.

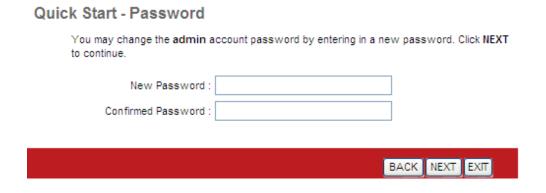

In this page, enter a new password for the admin account. After finishing all quick start settings, it will be saved and effect immediately.

**3.** Click **NEXT**, the page as shown in the following figure appears.

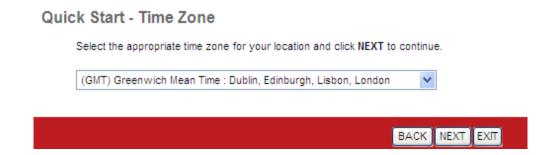

In this page, you can select a local time zone.

4. Click **NEXT**, the page as shown in the following figure appears.

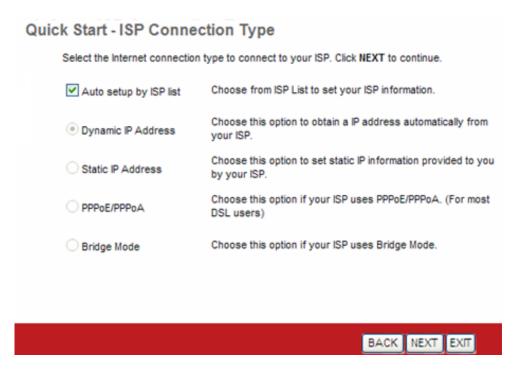

You may select **Auto setup by ISP list**, **Dynamic IP Address**, **Static IP Address**, **PPPoE/PPPoA** or **Bridge Mode**.

# **5.3.1.** Auto setup by ISP list

Select **Auto setup by ISP list**, click **NEXT**, and the page as shown in the following figure appears.

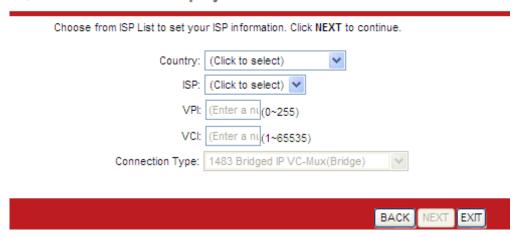

The following table describes the parameters in this page:

| Field              | Description                                                     |  |
|--------------------|-----------------------------------------------------------------|--|
| Country            | Select the country you are in.                                  |  |
| ISP                | Select your Internet Service Provider (ISP).                    |  |
| VPI                | Virtual path identifier (VPI) is the virtual path between two   |  |
|                    | points in an ATM network. Its valid value is between 0 and      |  |
|                    | 255. Enter the correct VPI provided by your ISP.                |  |
|                    | Virtual channel identifier (VCI) is the virtual channel between |  |
| VCI                | two points in an ATM network. Its valid value is between 1      |  |
|                    | and 65535. Enter the correct VCI provided by your ISP.          |  |
| Connection<br>Type | Select a connection type from the dropdown list. You may        |  |
|                    | select PPPoE/ PPPoA/ Dynamic IP/ Static IP/ Routered IP/        |  |
|                    | Bridge.                                                         |  |

# 5.3.2. Bridge Mode

Select **Bridge Mode**, click **NEXT**, and the page shown in the following figure will appear.

### Quick Start - Bridge Mode

Enter the bridge information provided to you by your ISP. Click NEXT to continue.

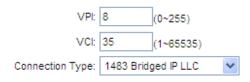

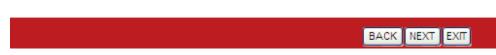

The following table describes the parameters in this page:

| Field      | Description                                                       |  |
|------------|-------------------------------------------------------------------|--|
| VPI        | Virtual path identifier (VPI) is the virtual path between two     |  |
|            | points in an ATM network. Its valid value is between 0 and        |  |
|            | 255. Enter the correct VPI provided by your ISP. By default,      |  |
|            | VPI is set to <b>8</b> .                                          |  |
| VCI        | Virtual channel identifier (VCI) is the virtual channel between   |  |
|            | two points in an ATM network. Its valid value is between 1        |  |
|            | and 65535. Enter the correct VCI provided by your ISP. By         |  |
|            | default, VCI is set to <b>35</b> .                                |  |
| Connection | You can select <b>LLC</b> or <b>VC-Mux</b> . In this example, the |  |
| Туре       | encapsulation mode is set to 1483 Bridged IP LLC.                 |  |

# 5.3.3. Dynamic IP Address

For configuration method, please refer to that of Auto setup by ISP list Select **Auto setup by ISP list**, click **NEXT**, and the page as shown in the following figure appears.

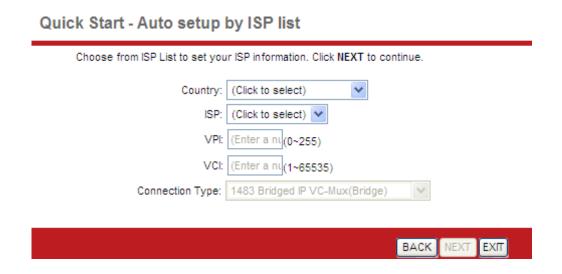

The following table describes the parameters in this page:

| Field   | Description                                                     |
|---------|-----------------------------------------------------------------|
| Country | Select the country you are in.                                  |
| ISP     | Select your Internet Service Provider (ISP).                    |
|         | Virtual path identifier (VPI) is the virtual path between two   |
| VPI     | points in an ATM network. Its valid value is between 0 and      |
|         | 255. Enter the correct VPI provided by your ISP.                |
| VCI     | Virtual channel identifier (VCI) is the virtual channel between |

| Field              | Description                                                |  |
|--------------------|------------------------------------------------------------|--|
|                    | two points in an ATM network. Its valid value is between 1 |  |
|                    | and 65535. Enter the correct VCI provided by your ISP.     |  |
| Connection<br>Type | Select a connection type from the dropdown list. You may   |  |
|                    | select PPPoE/ PPPoA/ Dynamic IP/ Static IP/ Routered IP/   |  |
|                    | Bridge.                                                    |  |

Bridge Mode.

### **Static IP Address**

Select **Static IP Address**, click **NEXT**, and the page as shown in the following figure will appear.

### Quick Start - Static IP Address

Enter the static IP information provided to you by your ISP. Click NEXT to continue.

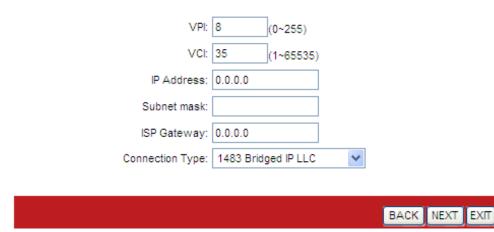

| Field      | Description                                                     |  |
|------------|-----------------------------------------------------------------|--|
| VPI        | Virtual path identifier (VPI) is the virtual path between two   |  |
|            | points in an ATM network. Its valid value is between 0 and      |  |
|            | 255. Enter the correct VPI provided by your ISP. By default,    |  |
|            | VPI is set to <b>8</b> .                                        |  |
| VCI        | Virtual channel identifier (VCI) is the virtual channel between |  |
|            | two points in an ATM network. Its valid value is between 1      |  |
|            | and 65535. Enter the correct VCI provided by your ISP. By       |  |
|            | default, VCI is set to <b>35</b> .                              |  |
| IP Address | Enter the IP address provided by your ISP.                      |  |
| Subnet     | Enter the subnet mask provided by your ISP.                     |  |

| Field      | Description                                                       |
|------------|-------------------------------------------------------------------|
| Mask       |                                                                   |
| ISP        | Enter the default gateway provided by your ISP.                   |
| Gateway    |                                                                   |
| Connection | You can select <b>LLC</b> or <b>VC-Mux</b> . In this example, the |
| Туре       | encapsulation mode is set to 1483 Bridged IP LLC.                 |

# 5.3.4. PPPoE/PPPoA

Select **PPPoE/PPPoA**, click **NEXT**, and the page as shown in the following figure will appear.

# Quick Start - PPPoE/PPPoA

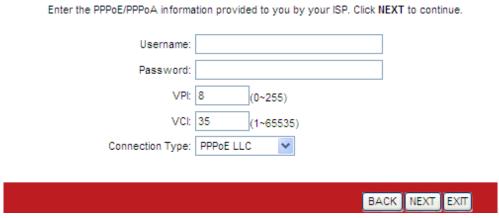

| Field      | Description                                                          |  |
|------------|----------------------------------------------------------------------|--|
| Username   | Enter the username for PPPoE dial-up, which is provided by           |  |
|            | your ISP.                                                            |  |
| Password   | Enter the password for PPPoE dial-up, which is provided by your ISP. |  |
|            | Virtual path identifier (VPI) is the virtual path between two        |  |
| VPI        | points in an ATM network. Its valid value is between 0 and           |  |
| VPI        | 255. Enter the correct VPI provided by your ISP. By default,         |  |
|            | VPI is set to <b>8</b> .                                             |  |
|            | Virtual channel identifier (VCI) is the virtual channel between      |  |
| VCI        | two points in an ATM network. Its valid value is between 1           |  |
|            | and 65535. Enter the correct VCI provided by your ISP. By            |  |
|            | default, VCI is set to <b>35</b> .                                   |  |
| Connection | You can select <b>LLC</b> or <b>VC-Mux</b> . In this example, the    |  |

| Field | Description                                     |  |
|-------|-------------------------------------------------|--|
| Туре  | encapsulation mode is set to <b>PPPoE LLC</b> . |  |

After setting, click **NEXT**, the page as shown in the following figure appears.

### Quick Start Complete !!

The Setup Wizard has completed. Click on BACK to modify changes or mistakes. Click NEXT to save the current settings.

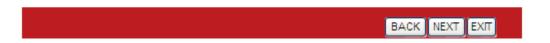

Click **BACK** to modify the settings.

Click **NEXT** to save the settings.

Click **EXIT** to cancel the settings.

### Mote:

After you saving the settings in the **Quick Start** page, you can view this wan connection settings in the **Interface Setup** > **Internet** page.

# 5.4. Interface Setup

In the navigation bar, click **Interface Setup**. The **Interface Setup** page that is displayed contains **Internet**, **LAN** and **Wireless**.

## 5.4.1. Internet

Choose Interface Setup > Internet. The Internet page that is displayed contains ATM VC, Qos, IPv4/IPv6 and Encapsulation.

Click **Internet** pane, the page shown in the following figure appears. In this page, you can configure the WAN interface of your router.

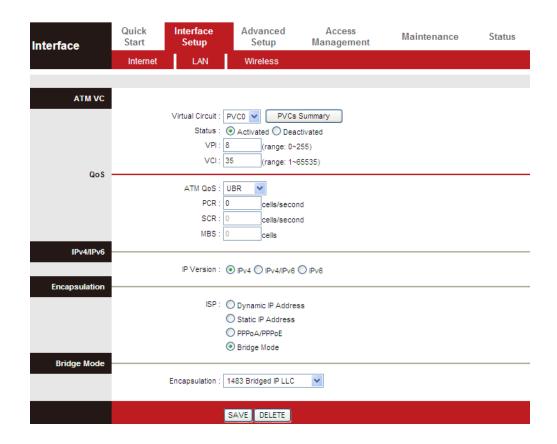

| Field           | Description                                                                                                    |
|-----------------|----------------------------------------------------------------------------------------------------|
| Virtual Circuit | Select a virtual circuit from the drop-list. Click PVCs Summary to view eight PVCs (from PVC0 to PVC7), and only PVC0 status is activated by default.                                                                                                    |
| Status          | You can select <b>Activated</b> or <b>Deactivated</b> for currently selected virtual circuit.                                                                                                    |
| VPI             | The virtual path between two points in an ATM network, ranging from 0 to 255.                                                                                                    |
| VCI             | The virtual channel between two points in an ATM network, ranging from 1 to 65535.                                                                                                    |
| ATM QoS         | Select the Quality of Service types for this Virtual Circuit. The ATM QoS types include CBR (Constant Bit Rate), VBR (Variable Bit Rate) and UBR (Unspecified Bit Rate). These QoS types are all controlled by the parameters specified below, including PCR, SCR and MBS. You can choose CBR, UBR, rtVBR, or nrtVBR. |

| Field      | Description                                                                                                    |
|------------|----------------------------------------------------------------------------------------------------|
| PCR        | Peak cell rate (PCR) is the maximum rate at which cells can be transmitted along a connection in the ATM network. |
| SCR        | Sustain cell rate (SCR) is the maximum rate that traffic can pass over PVC without the risk of cell loss.         |
| MBS        | Maximum burst size (MBS) is the maximum number of cells that can be transmitted at the PCR.                       |
| IP Version | Supports IPv4/v6 Dual Stack Internet Protocol. You can select IPv4, IPv4/IPv6 or IPv6.                            |
| ISP        | You can choose <b>Dynamic IP Address</b> , <b>Static IP Address</b> , <b>PPPoA/PPPoE</b> or <b>Bridge Mode</b> .  |

Configuration for different encapsulation modes are described below with the IP Version set to IPv4/IPv6.

If your ISP provides an IP address automatically, you may select **Dynamic IP** in the **ISP** encapsulation. Dynamic IP is typically used for Cable services. Please enter the Dynamic IP information accordingly.

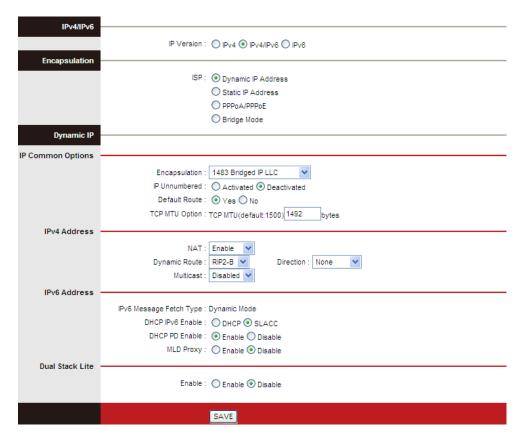

| Field                   | Description                                                                                                    |
|-------------------------|----------------------------------------------------------------------------------------------------|
| <b>IP Common Option</b> | ns                                                                                                    |
| Encapsulation           | You can choose 1483 Bridged IP LLC, 1483 Bridged IP VC-Mux, 1483 Routed IP LLC(IPoA) or 1483 Routed IP VC-Mux.                                                                                                    |
| IP Unnumbered           | You can choose <b>Activated</b> or <b>Deactivated</b> .                                                                                                    |
| Default Route           | You can enable or disable the default route. If enabled, the current PVC will be the default gateway to the Internet from this device.                                                                                                    |
| TCP MTU Option          | You can set a TCP MTU value. The range is from 100 to 1500. The default is <b>1492</b> .                                                                                                    |
| IPv4 Address            |                                                                                                    |
| NAT                     | Select whether to enable Network Address Translation (NAT) function. If you do not enable NAT, you must add a route on the uplink equipment, otherwise Internet access will fail. Normally NAT is enabled.                                                                                                    |
| Dynamic Route           | Select this option to specify the Routing Information protocol (RIP) version. You can select <b>RIP1</b> , <b>RIP2-B</b> or <b>RIP2-M</b> .                                                                                                    |
| Direction               | You can select <b>None</b> , <b>Both</b> , <b>IN Only</b> or <b>OUT Only</b> to specify the RIP direction. <b>None</b> is for disabling the RIP function. <b>Both</b> means the ADSL Router will periodically send routing information and accept routing information then incorporate into routing table. <b>IN</b> only means the ADLS router will only accept but will not send RIP packets. <b>OUT only</b> means the ADLS router will only send but not accept RIP packets. |
| Multicast               | <b>IGMP</b> (Internet Group Multicast Protocol) is a session-layer protocol used to establish membership in a multicast group. The ADSL Router supports both                                                                                                    |

| Field               | Description                                                                                                    |
|---------------------|----------------------------------------------------------------------------------------------------|
|                     | IGMP version 1 (IGMP v1) and IGMP version 2 (IGMP v2). Select <b>Disabled</b> to disable it.                           |
| IPv6 Address        |                                                                                                    |
| DHCP IPv6<br>Enable | Provide address assignment to hosts to include DHCP in local pools. You can choose <b>DHCP</b> or <b>SLAAC</b> .       |
| DHCP PD Enable      | IPv6 Prefix Delegation Options for DHCPv6. You may enable or disable DHCP PD.                                          |
| MLD Proxy           | You may enable or disable MLD Proxy. Mld proxy is enabled only for route mode. It works in an IPv6 environment.        |
| Dual Stack Lite     |                                                                                                    |
| Enable              | You may <b>Enable</b> or <b>Disable</b> Dual Stack Lite. The ADSL Router support IPv4/v6 Dual Stack Internet Protocol. |

Select **Static IP Address** in the **ISP** encapsulation to set static IP information. You will need to enter the Connection type, IP address, subnet mask and gateway address provided by your ISP. Each IP address entered must be in the correct IP format, which is four IP octets separated by a dot (x.x.x.x). The router will not accept an IP address if it is not in this format.

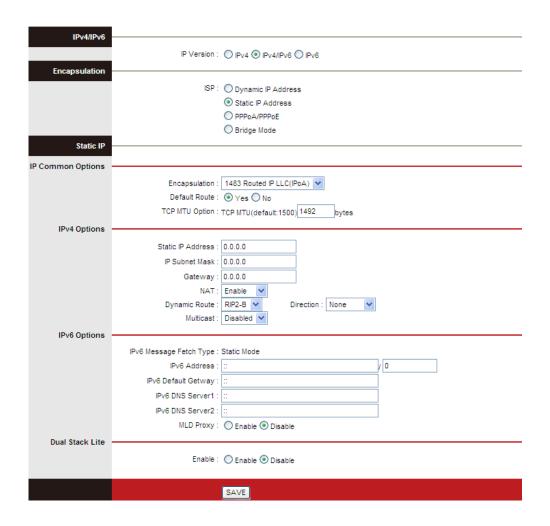

| Field             | Description                                                                                                    |  |
|-------------------|----------------------------------------------------------------------------------------------------|--|
| IP Common Op      | IP Common Options                                                                                              |  |
| Encapsulation     | You can choose 1483 Bridged IP LLC, 1483 Bridged IP VC-Mux, 1483 Routed IP LLC(IPoA) or 1483 Routed IP VC-Mux. |  |
| Default Route     | You can enable or disable default route.                                                                       |  |
| TCP MTU Option    | You can set a TCP MTU value. The range is from 100 to 1500. The default is <b>1492</b> .                       |  |
| IPv4 Options      |                                                                                                    |  |
| Static IP Address | You can enter the IP address for dial-up, which is provided by your ISP.                                       |  |
| IP Subnet Mask    | You can enter the IP subnet mask for dial-up, which is provided by your ISP.                                   |  |

| Field                   | Description                                                                                                    |
|-------------------------|----------------------------------------------------------------------------------------------------|
| Gateway                 | You can enter the gate way IP for dial-up, which is provided by your ISP.                                                                                                    |
| NAT                     | Select whether to enable Network Address Translation (NAT) function. If you do not enable NAT, you must add a route on the uplink equipment, otherwise Internet access will fail. Normally NAT is enabled.                                                                  |
| Dynamic Route           | You can select RIP1, RIP2-B or RIP2-M.                                                                                                    |
| Direction               | You can select <b>None</b> , <b>Both</b> , <b>IN Only</b> or <b>OUT Only</b> .                                                                                                    |
| Multicast               | <b>IGMP</b> (Internet Group Multicast Protocol) is a session-layer protocol used to establish membership in a multicast group. The ADSL Router supports both IGMP version 1 ( <b>IGMP-v1</b> ) and IGMP version 2 ( <b>IGMP-v2</b> ). Select <b>Disabled</b> to disable it. |
| IPv6 Options            |                                                                                                    |
| IPv6 Address            | Set Static IPv6 address.                                                                                                    |
| IPv6 Default<br>Gateway | Set Static IPv6 Gateway.                                                                                                    |
| IPv6 DNS Server1        | Set Static IPv6 DNS1.                                                                                                    |
| IPv6 DNS Server2        | Set Static IPv6 DNS2.                                                                                                    |
| MLD Proxy               | You may enable or disable MLD Proxy. MLD proxy is enabled only for route mode. It works in an IPv6 environment.                                                                                                    |
| Dual Stack Lite         |                                                                                                    |
| Enable                  | You may <b>Enable</b> or <b>Disable</b> the Dual Stack Lite. The ADSL Router support IPv4/v6 Dual Stack Internet Protocol.                                                                                                    |

Select **PPPoA/PPPoE** in the **ISP** encapsulation if your ISP requires you to use a PPPoE connection. This option is typically used for DSL services. Select Dynamic PPPoE to obtain an IP address automatically for your PPPoE

connection. Select Static PPPoE to use a static IP address for your PPPoE connection. Please enter the information accordingly.

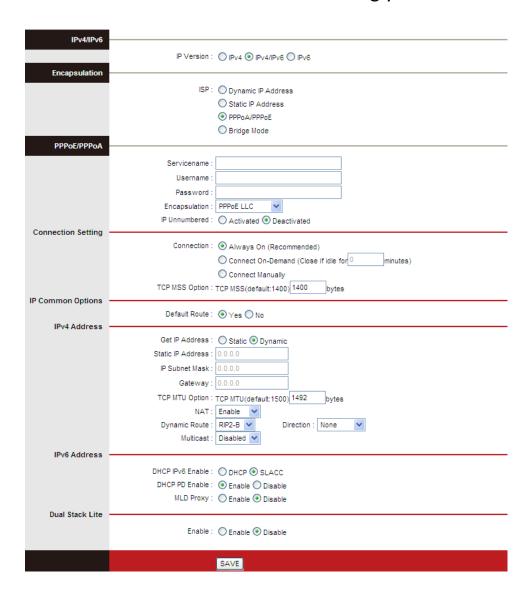

| Field         | Description                                                          |
|---------------|----------------------------------------------------------------------|
| Servicename   | You can set the service name.                                        |
| Username      | Enter the username for PPPoE dial-up, which is provided by your ISP. |
| Password      | Enter the password for PPPoE dial-up, which is provided by your ISP. |
| Encapsulation | You can choose PPPoE LLC, PPPoE VC-Mux, PPPoA LLC or PPPoA VC-Mux.   |
| IP Unnumbered | Select <b>Activated</b> or <b>Deactivated</b> .                      |

| Field              | Description                                                                                                    |  |
|--------------------|----------------------------------------------------------------------------------------------------|--|
| Connection Setting |                                                                                                    |  |
| Connection         | You can choose <b>Always On (Recommended)</b> , <b>Connect On-Demand</b> or <b>Connect Manually</b> .                                                                                                    |  |
| TCP MSS Option     | You can set a TCP MSS value. The range is from 100 to 1452. The default is <b>1400</b> .                                                                                                    |  |
| IP Common Op       | IP Common Options                                                                                                    |  |
| Default Route      | You can enable or disable default route.                                                                                                    |  |
| IPv4 Address       |                                                                                                    |  |
| Get IP Address     | You can choose <b>Static</b> or <b>Dynamic</b> .                                                                                                    |  |
| Static IP Address  | You can enter the IP address for dial-up, which is provided by your ISP.                                                                                                    |  |
| IP Subnet Mask     | The default is <b>255.255.255</b> .                                                                                                    |  |
| Gateway            | You can enter the gateway IP for dial-up, which is provided by your ISP.                                                                                                    |  |
| TCP MTU Option     | You can set a <b>TCP MTU</b> value. The range is from 100 to 1500. The default is <b>1492</b> .                                                                                                    |  |
| NAT                | Select whether to enable Network Address Translation (NAT) function. If you do not enable NAT, you must add a route on the uplink equipment, otherwise Internet access will fail. Normally NAT is enabled.                                                                  |  |
| Dynamic Route      | You can select RIP1, RIP2-B or RIP2-M.                                                                                                    |  |
| Direction          | You can select <b>None</b> , <b>Both</b> , <b>IN Only</b> or <b>OUT Only</b> .                                                                                                    |  |
| Multicast          | <b>IGMP</b> (Internet Group Multicast Protocol) is a session-layer protocol used to establish membership in a multicast group. The ADSL Router supports both IGMP version 1 ( <b>IGMP v1</b> ) and IGMP version 2 ( <b>IGMP v2</b> ). Select <b>Disabled</b> to disable it. |  |
| IPv6 Address       |                                                                                                    |  |
| DHCP IPv6          | Provide address assignment to hosts to include                                                                                                    |  |

| Field           | Description                                                                                                    |  |
|-----------------|----------------------------------------------------------------------------------------------------|--|
| Enable          | DHCP in local pools. Choose <b>DHCP</b> or <b>SLAAC</b> .                                                                  |  |
| DHCP PD Enable  | IPv6 Prefix Delegation Options for DHCPv6. You may enable or disable DHCP PD.                                              |  |
| MLD Proxy       | You may enable or disable MLD Proxy. MLD proxy is enabled only for route mode. It works in an IPv6 environment.            |  |
| Dual Stack Lite |                                                                                                    |  |
| Enable          | You may <b>Enable</b> or <b>Disable</b> the Dual Stack Lite. The ADSL Router support IPv4/v6 Dual Stack Internet Protocol. |  |

Select **Bridge Mode** in the **ISP** encapsulation if you want to use pass-through transmission mode.

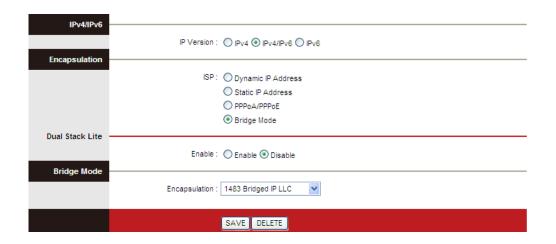

| Field           | Description                                                                                                    |
|-----------------|----------------------------------------------------------------------------------------------------|
| Dual Stack Lite |                                                                                                    |
| Enable          | You may <b>Enable</b> or <b>Disable</b> the Dual Stack Lite. The ADSL Router supports IPv4/v6 Dual Stack Internet Protocol. |
| Encapsulation   | You can choose <b>1483 Bridged IP LLC</b> or <b>1483 Bridged IP VC-Mux</b> .                                                |

After finishing, click **SAVE** to apply the settings of this PVC.

## 5.4.2. LAN

Choose Interface Setup > LAN. The LAN page that is displayed contains Router Local IP, DHCP Server, DNS, Radvd and DHCPv6. In this page, you can change the IP address of the router. The default IP address is 192.168.2.1, which is the private IP address of the router.

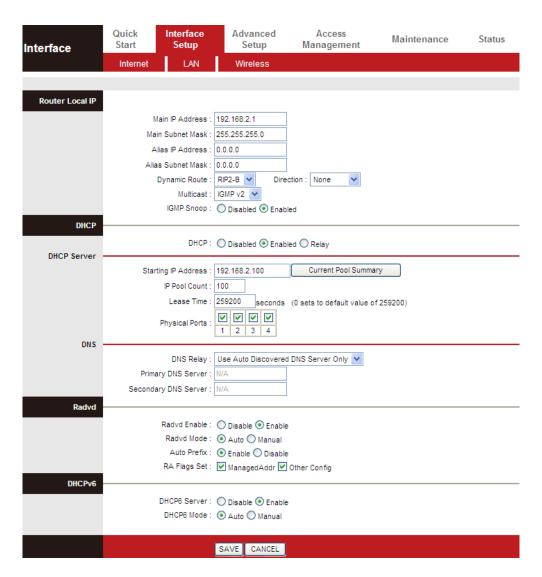

The following table describes the parameters of this page:

| Field              | Description                                                                                                    |
|--------------------|----------------------------------------------------------------------------------------------------|
| Main IP<br>Address | Enter the IP address of LAN interface. It is recommended to use an address from a block reserved for private use. This address block is 192.168.1.1-192.168.255.254. |
| Main Subnet        | Enter the subnet mask of LAN interface. The range of                                                                                                    |

| Field                  | Description                                                                                                    |
|------------------------|----------------------------------------------------------------------------------------------------|
| Mask                   | subnet mask is from 255.255.0.0 to 255.255.255.254.                                                                                                    |
| Alias IP<br>Address    | You may enter the second IP Address.                                                                                                    |
| Alias Subnet<br>Mask   | You may enter a second subnet mask.                                                                                                    |
| Dynamic<br>Route       | You can select RIP1, RIP2-B or RIP2-M.                                                                                                    |
| Direction              | You can select <b>None</b> , <b>Both</b> , <b>IN Only</b> or <b>OUT Only</b> .                                                                                                    |
| Multicast              | IGMP (Internet Group Multicast Protocol) is a session-layer protocol used to establish membership in a multicast group. The ADSL Router supports both IGMP version 1 (IGMP v1) and IGMP version 2 (IGMP v2). Select Disabled to disable it.                               |
| IGMP Snoop             | You may select <b>Enabled</b> or <b>Disabled</b> . After activating this function, the packets of the IGMP broadcast will not be sent to the LAN interface not belonging to the group.                                                                                    |
| DHCP                   | You can choose <b>Disabled</b> , <b>Enabled</b> or <b>Relay</b> . If set to <b>DHCP Server</b> , the router can assign IP addresses, IP default gateway and DNS Servers to the host under Windows95, Windows NT and other operating systems that support the DHCP client. |
| Starting IP<br>Address | The starting IP address for the DHCP server's IP assignment.                                                                                                    |
| IP Pool Count          | The max user pool size.                                                                                                    |
| Lease Time             | The lease time determines the period that the host retains the assigned IP addresses before the IP addresses change. The default is 259200 seconds.                                                                                                    |
| Physical Ports         | When no port is selected, the LAN PC can't get an IP from the router.                                                                                                    |
| DNS Relay              | You can choose <b>Use Auto Discovered DNS Server Only</b> or <b>Use User Discovered DNS Server Only</b> . If you select                                                                                                    |

| Field                   | Description                                                                                                    |
|-------------------------|----------------------------------------------------------------------------------------------------|
|                         | <b>Auto Discovered</b> , the router accepts the firstly-received DNS assignment from one of the PPPoA, PPPoE or MER enabled PVC(s) during the connection establishment. If select <b>User Discovered</b> , enter the IP addresses of the primary and secondary DNS servers. |
| Primary DNS<br>Server   | DNS server FOR wan and LAN                                                                                                    |
| Secondary<br>DNS Server | DNS server FOR wan and LAN                                                                                                    |
| Radvd Enable            | You may choose to enable or disable Radvd. The Router Advertisement Daemon (Radvd) is an open-source software product that implements link-local advertisements of IPv6 router addresses and IPv6 routing prefixes using the Neighbor Discovery Protocol (NDP).             |
| Radvd Mode              | You may choose <b>Auto</b> or <b>Manual</b> .                                                                                                    |
| Auto Prefix             | Select <b>Enable</b> or <b>Disable</b> .                                                                                                    |
| RA Flag Set             | You may choose ManagedAddr or Other Config.                                                                                                    |
| DHCP6 Server            | You may choose to enable or disable DHCP6 Server.                                                                                                    |
| DHCP6 Mode              | You may choose <b>Auto</b> or <b>Manual</b> for the DHCP6 Server.                                                                                                    |

Dynamic Host Configuration Protocol (DHCP) allows the individual PC to obtain the TCP/IP configuration from the centralized DHCP server. You can configure this router as a DHCP server or disable it. The DHCP server can assign IP address, IP default gateway and DNS server to DHCP clients. This router can also act as a surrogate DHCP server (DHCP proxy) where it relays IP address assignment from an actual DHCP server to clients. You can enable or disable DHCP server or DHCP proxy.

In the **DHCP** field, choose **Disabled**, the page shown in the following figure appears.

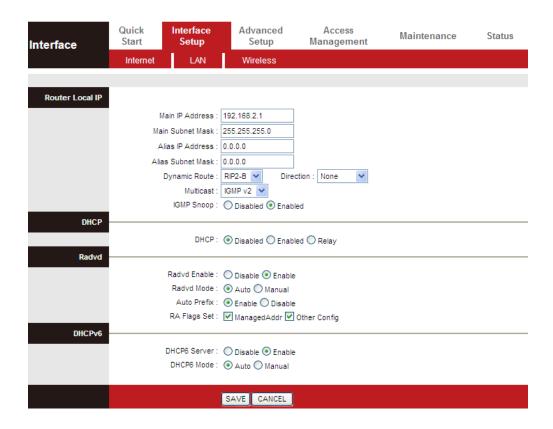

In the **DHCP** field, choose **DHCP Relay**, the page shown in the following figure appears. Enter a server IP address running on WAN side.

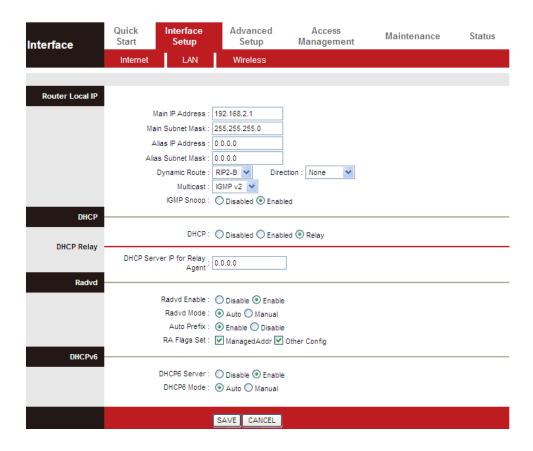

## 5.4.3. Wireless

Choose Interface Setup > Wireless. The page as shown in the following figure appears. The Wireless page contains Access Point Settings, 11n Settings, Multiple SSIDs Settings, WPS Settings and Wireless MAC Address Filter.

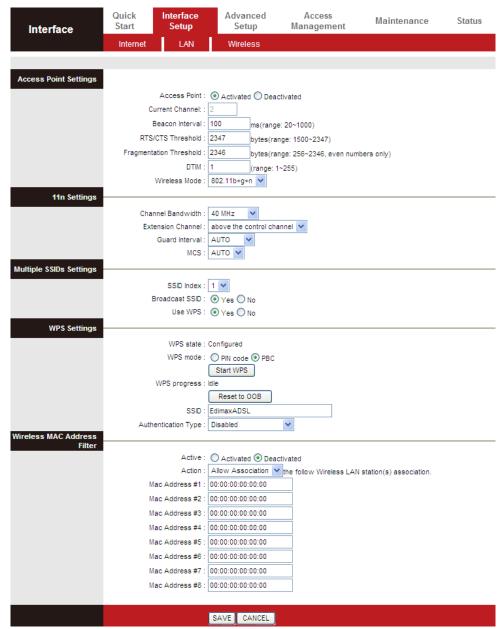

| Field                 | Description                                                                                     |
|-----------------------|-------------------------------------------------------------------------------------------------|
| Access Point Settings |                                                                                                 |
| Access Point          | You may choose <b>Activated</b> or <b>Deactivated</b> .                                         |
| Current Channel       | Countries apply their own regulations to both the allowable channels, allowed users and maximum |

| Field                      | Description                                                                                                    |
|----------------------------|----------------------------------------------------------------------------------------------------|
|                            | power levels within these frequency ranges. The default is <b>2</b> .                                                                                                    |
| Beacon Interval            | Beacon Interval range is from <b>20</b> to <b>1000</b> .                                                                                                    |
| RTS/CTS<br>Threshold       | RTS/CTS Threshold range is from <b>1500</b> to <b>2347</b> .                                                                                                    |
| Fragmentation<br>Threshold | Enter a Fragmentation Threshold between <b>256</b> and <b>2346</b> (even numbers only).                                                                                                    |
| DTIM                       | DTIM range is from <b>1</b> to <b>255</b> . A delivery traffic indication message is a kind of traffic indication message (TIM) which informs the clients of the presence of buffered multicast/broadcast data on the access point. |
| Wireless Mode              | Comply with the IEEE 802.11b/g and IEEE802.11n standards. You can select <b>802.11b</b> , <b>802.11g</b> , <b>802.11b+g</b> , <b>802.11n</b> , <b>802.11g+n</b> or <b>802.11b+g+n</b> .                                             |
| 11n Settings               |                                                                                                    |
| Channel<br>Bandwidth       | Supports 20MHz/40MHz Dual Channel.                                                                                                    |
| Extension Channel          | The field displays whether the current extension channel is above or below the current control channel.                                                                                                    |
| Guard Interval             | You can set <b>800 nsec</b> or <b>AUTO</b> .                                                                                                    |
| MCS                        | You can set an MCS index between <b>0</b> and <b>7</b> , or select <b>AUTO</b> .                                                                                                    |
| Multiple SSIDs Settings    |                                                                                                    |
| SSID index                 | Select SSID to be modified.                                                                                                    |
|                            | Select whether the router broadcasts SSID or not. You can select <b>Yes</b> or <b>No</b> .                                                                                                    |
| Broadcast SSID             | <ul> <li>Select Yes, and the wireless client searches the router through broadcasting SSID.</li> <li>Select No to hide SSID. SSID is not visible to</li> </ul>                                                                      |

| Field                  | Description                                                                                                    |  |  |
|------------------------|----------------------------------------------------------------------------------------------------|--|--|
|                        | wireless client searches.                                                                                                    |  |  |
| Use WPS                | WPS technology allows new customers without a previously-established account to securely connect to your network at the Wi-Fi hotspot, create and pay for an account, and access the Internet. |  |  |
| WPS Settings           |                                                                                                    |  |  |
| WPS state              | WPS state is displayed here.                                                                                                    |  |  |
| WPS mode               | Select <b>PIN code</b> or <b>PBC</b> .                                                                                                    |  |  |
| Start WPS              | Click to start WPS                                                                                                    |  |  |
| WPS progress           | Indicates current WPS progress status.                                                                                                    |  |  |
| Reset to OOB           | Click <b>Reset to OOB</b> (out of box) to reset all Wi-Fi settings to default.                                                                                                    |  |  |
| SSID                   | Enter an SSID. The service set identification (SSID) is a unique name to identify the router in the wireless LAN.                                                                              |  |  |
| Authentication<br>Type | Select from <b>Disabled</b> , <b>WEP-64Bits</b> , <b>WEP-128Bits</b> , <b>WPA-PSK</b> , <b>WPA2-PSK</b> , <b>WPA-PSK</b> / <b>WPA2-PSK</b> .                                                   |  |  |
| Wireless MAC A         | Wireless MAC Address Filter                                                                                                    |  |  |
| Active                 | Activate or deactivate wireless MAC address filter.                                                                                                    |  |  |
| Action                 | Set <b>Allow</b> or <b>Deny</b> for listed MAC addresses. This function can be used to allow or deny access to certain wireless clients based on their MAC Address.                            |  |  |
| Mac Address #1–8       | You can set up to eight MAC addresses.                                                                                                    |  |  |

# 5.5. Advanced Setup

In the navigation bar, click **Advanced Setup**. In the **Advanced Setup** page that is displayed contains **Firewall**, **Routing**, **NAT**, **QoS**, **VLAN** and **ADSL**.

### **5.5.1.** Firewall

Choose **Advanced Setup** > **Firewall**. The page shown in the following figure appears. You can select this option to automatically detect and block Denial of Service (DoS) attacks such as Ping of Death, SYN Flood, Port Scan and Land Attack.

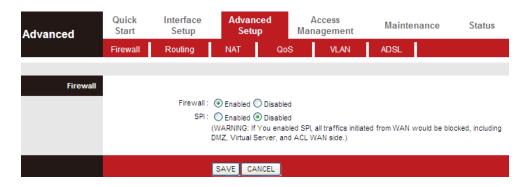

# **5.5.2.** Routing

Click **Advanced Setup** > **Routing**, the page shown in the following figure appears. It displays routing table information.

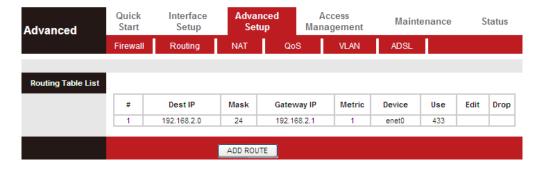

Click **ADD ROUTE**, the page shown in the following figure appears. This page is used to configure the routing information. You may add, edit or drop the static route.

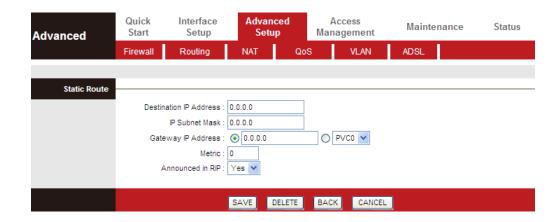

The following table describes the parameters and buttons of this page:

| Field            | Description                                                                                                    |
|------------------|----------------------------------------------------------------------------------------------------|
| Destination      | Enter the IP address of the destination device.                                                                                                    |
| IP Address       |                                                                                                    |
| IP Subnet        | Enter the subnet mask of the destination device.                                                                                                    |
| Mask             |                                                                                                    |
| Gateway IP       | You can enter the IP address of the next hop in the IP route to                                                                                                    |
| Address          | the destination device, or bind with a PVC interface.                                                                                                    |
| Metric           | The metric cost for the destination.                                                                                                    |
| Announced in RIP | This parameter determines if the ADSL router will include the route to this remote node in its RIP broadcasts. If set to <b>Yes</b> , the route to this remote node will be propagated to other hosts through RIP broadcasts. If <b>No</b> , this route is kept private and is not included in RIP broadcasts. |

## 5.5.3. NAT

Click **Advanced Setup** > **NAT**, the page shown in the following figure appears. In this page, you can set up the NAT (Network Address Translation) function for your ADSL router. This function allows you to share one WAN IP address for multiple computers on your LAN.

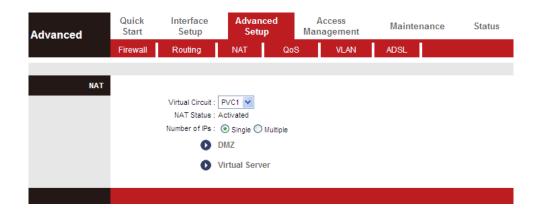

| Field      | Description                                                     |
|------------|-----------------------------------------------------------------|
| Virtual    | Choose a Virtual Circuit Index to set up for the NAT function.  |
| Circuit    |                                                                 |
|            | This field shows the current NAT status for the current VC. The |
| NAT Status | status is enabled or disabled, depending on whether NAT is      |
|            | enabled for the WAN connection.                                 |

| Field            | Description                                                                |
|------------------|----------------------------------------------------------------------------|
| Number of<br>IPs | This field is to specify how many IPs are provided by your ISP             |
|                  | for the current VC. You can select <b>Single</b> or <b>Multiple</b> . When |
|                  | you choose Single, you can set DMZ or Virtual Server. When                 |
|                  | you choose Multiple, You can set DMZ, Virtual Server or IP                 |
|                  | Address Mapping (for Multiple IP Service).                                 |

## Note:

VCs with a single IP share the same DMZ and Virtual servers. For VCs with multiple IPs, each VC can set DMZ and Virtual servers. Also, VCs with multiple IPs can define the Address Mapping rules. VCs with a single IP do not need to individually define the Address Mapping rule.

Demilitarized Zone (DMZ) is used to provide Internet services without sacrificing unauthorized access to its local private network. Typically, the DMZ host contains devices accessible to Internet traffic, such as web (HTTP) servers, FTP servers, SMTP (e-mail) servers and DNS servers.

In the **NAT** page, choose **DMZ**, and the page shown in the following figure appears.

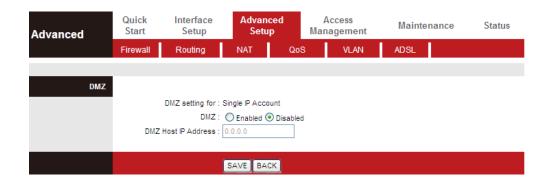

The following table describes the parameters of this page:

| Field   | Description                                                       |
|---------|-------------------------------------------------------------------|
| DMZ     | Select <b>Enabled</b> or <b>Disabled</b> to enable this function. |
| DMZ     | Enter the specified IP Address for the DMZ host on the LAN        |
| Host IP | side.                                                             |
| Address |                                                                   |

In the **NAT** page, choose **Virtual Server**, and the page shown in the following figure appears.

The Virtual Server is the server(s) behind NAT (on the LAN), for example, Web server or FTP server, which you can make visible to the outside world even though NAT makes your whole inside network appear as a single machine to the outside world.

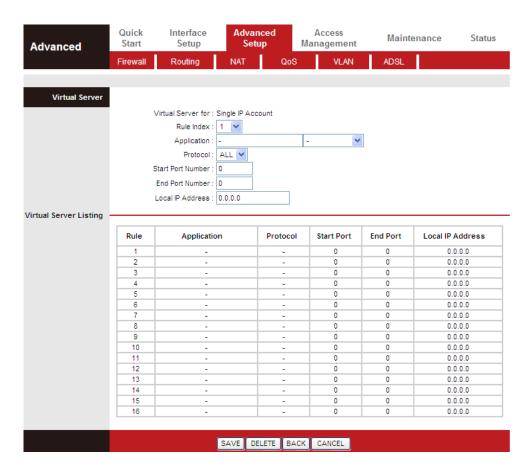

| Field      | Description                                                    |
|------------|----------------------------------------------------------------|
|            | The Virtual server rule index for this VC. You can specify 10  |
| Rule Index | rules in maximum. All the VCs with single IP will use the same |
|            | Virtual Server rules.                                          |

| Field       | Description                                                    |
|-------------|----------------------------------------------------------------|
| Application | You can enter an application name, or select a name from the   |
|             | right drop-list menu like <b>FTP</b> or <b>TELNET</b> .        |
| Protocol    | Choose the transport layer protocol that the service type. You |
|             | can choose ALL, TCP or UDP.                                    |
|             | Enter the specific start and end port number you want to       |
| Start/End   | forward. If it is only one port, enter the end port number the |
| Port        | same as start port number. For example, if you want to set the |
| Number      | FTP Virtual server, you can set the start and end port number  |
|             | to 21.                                                         |
| Local IP    | Enter the IP Address for the Virtual Server in the LAN.        |
| Address     |                                                                |

In the **NAT** page, select Number of IPs as **Multiple**, and then choose **IP Address Mapping (for Multiple IP Service)**, and the page shown in the following figure appears. The IP Address Mapping rule is per-VC based (only for Multiple IPs' VCs).

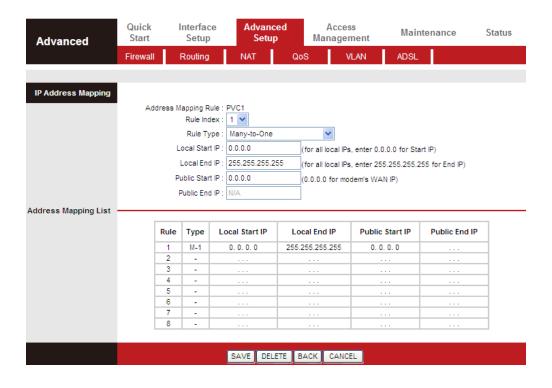

Entries in this table allow you to configure one IP pool for specified source IP address from LAN, so that one packet whose source IP is in range of the specified address will select one IP address from the pool for NAT.

The following table describes the parameters of this page:

| Field            | Description                                                               |
|------------------|---------------------------------------------------------------------------|
| Rule Index       | The Virtual server rule index for this VC. You can specify                |
|                  | 10 rules in maximum. All the VCs with single IP will use                  |
|                  | the same Virtual Server rules.                                            |
| Dula Tuna        | Choose the One-to-One, Many-to-One, Many-to-Many                          |
| Rule Type        | Overload, Many-to-Many No Overload, or Server.                            |
|                  | Enter the local IP Address you plan to map to. Local Start                |
| Local Start/End  | IP is the starting local IP address and Local End IP is the               |
| IP               | ending local IP address. If the rule is for all local IPs, then           |
|                  | the Start IP is <b>0.0.0.0</b> and the End IP is <b>255.255.255.255</b> . |
| Public Start/End | Enter the public IP Address you want to use for NAT.                      |
|                  | Public Start IP is the starting public IP address and Public              |
| IP               | End IP is the ending public IP address. If you have a                     |
|                  | dynamic IP, enter 0.0.0.0 as the Public Start IP.                         |

## 5.5.4. **QoS**

The QoS provides better service of selected network traffic over various technologies. This function can be set based on the physical LAN ports or wireless interfaces under IPv4 or IPv6 version respectively.

#### **IP Version: IPv4**

Choose **Advanced Setup** > **QoS**, the page shown in the following figure appears.

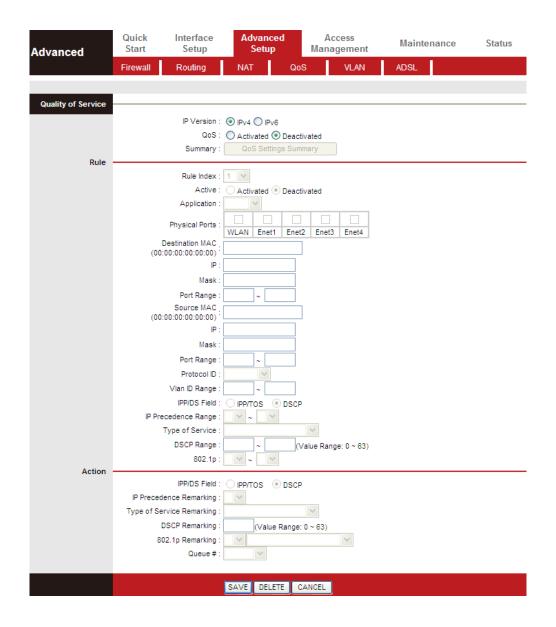

| Field                   | Description                                                              |  |
|-------------------------|--------------------------------------------------------------------------|--|
| <b>Quality of Servi</b> | Quality of Service                                                       |  |
| IP Version              | In this example, the IP version is set to IPv4.                          |  |
|                         | You may select <b>Activated</b> or <b>Deactivated</b> . After activating |  |
| QoS                     | QoS, you may set the upload bandwidth of the WAN                         |  |
|                         | interface.                                                               |  |
| Summary                 | Click the <b>QoS Settings Summary</b> button to view the table           |  |
| Summary                 | of Qos rules and actions.                                                |  |
| Rule                    |                                                                          |  |
| Rule Index              | You may establish at most 16 QoS rules.                                  |  |
| A ativo                 | You may select <b>Activated</b> or <b>Deactivated</b> . The QoS rule can |  |
| Active                  | be set if it is activated.                                               |  |
| Application             | Support application options such as IGMP, SIP, H.323,                    |  |

| Field              | Description                                                        |
|--------------------|--------------------------------------------------------------------|
|                    | MGCP, SNMP, DNS, DHCP, RIP, RSTP, RTCP and RTP.                    |
| Physical Ports     | Choose an Ethernet interface or WLAN Interface.                    |
| Destination<br>MAC | The Destination MAC address of the rule. If data packets           |
|                    | include the MAC address, the data packets are placed into          |
|                    | the group.                                                         |
|                    | The destination IP address of the rule. If data packets            |
| IP                 | include the IP address, the data packets are placed into the       |
|                    | group.                                                             |
| Port Range         | Port Range is from <b>0</b> to <b>65535</b> .                      |
|                    | The Source MAC address of the rule. If data packets include        |
| Source MAC         | the MAC address, the data packets are placed into the              |
|                    | group.                                                             |
| Protocol ID        | You can choose TCP/UDP, TCP, UDP, ICMP or IGMP.                    |
|                    | Select this option to Activate/Deactivate the 4094 VID on          |
|                    | the 4 different queues. VID (VLAN ID) is the identification        |
|                    | of the VLAN, which is basically used by the standard               |
| Vlan ID Range      | 802.1Q. It has 12 bits and allows the identification of 4096       |
|                    | (2^12) VLANs. Of the 4096 possible VIDs, a VID of 0 is used        |
|                    | to identify priority frames and value 4095 (FFF) is reserved,      |
|                    | so the maximum possible VLAN configurations are 4,094.             |
| IPP/DS Field       | You may set IPP/TOS or DSCP.                                       |
| IP Precedence      | When IPP/DS field is set to IPP/TOS, you need to enter an          |
| Range              | IP precedence range.                                               |
|                    | Support services including <b>Normal service</b> , <b>Minimize</b> |
| Type of Service    | delay, Maximize throughput, Maximize reliability and               |
|                    | Minimize monetary cost.                                            |
| DSCP Range         | DSCP Range is from <b>0</b> to <b>63</b> .                         |
|                    | Select this option to Activate/Deactivate the 802.1p. IEEE         |
|                    | 802.1p establishes eight levels of priority (0–7). Although        |
| 802.1p             | network managers must determine actual mappings, IEEE              |
|                    | has made broad recommendations. Seven is the highest               |
|                    | priority which is usually assigned to network-critical traffic     |
|                    | such as Routing Information Protocol (RIP) and Open                |
|                    | Shortest Path First (OSPF) table updates. Five and six are         |
|                    | often for delay-sensitive applications such as interactive         |

| Field           | Description                                                      |
|-----------------|------------------------------------------------------------------|
|                 | video and voice. Data classes four through one range from        |
|                 | controlled-load applications such as streaming multimedia        |
|                 | and business-critical traffic - carrying SAP data, for instance  |
|                 | - down to "loss eligible" traffic. Zero is used as a best-effort |
|                 | default priority, invoked automatically when no other value      |
|                 | has been set.                                                    |
| IP Precedence   | For a message matching the QoS rule, its IP precedence           |
| Remarking       | value will be modified.                                          |
| Type of Service | For a message matching the QoS rule, its type of service         |
| Remarking       | value will be modified.                                          |
| DSCP            | For a message matching the QoS rule, its DSCP value will         |
| Remarking       | be modified.                                                     |
| 802.1p          | For a message matching the QoS rule, its 802.1P value will       |
| Remarking       | be modified.                                                     |
| Queue #         | Select Low, Medium, High or Highest.                             |

Click **Save** at the bottom of the page to save the discipline. To view the rules and actions, click **QoS Settings Summary** to enter the page shown in the following figure appears.

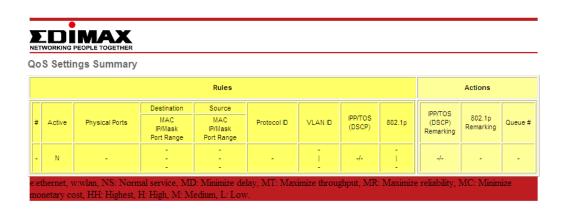

## **IP Version: IPv6**

Choose **Advanced Setup** > **QoS**, the page shown in the following figure appears.

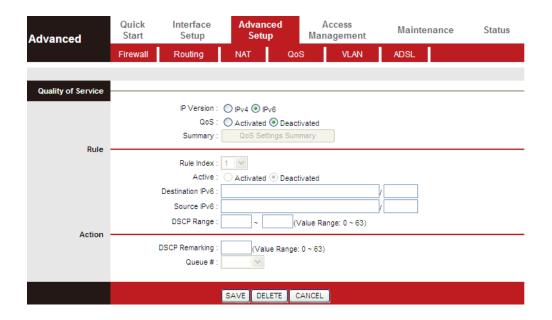

The following table describes the parameters of this page:

| e following table describes the parameters of this page. |                                                                               |  |  |
|----------------------------------------------------------|-------------------------------------------------------------------------------|--|--|
| Field                                                    | Description                                                                   |  |  |
| Quality of Service                                       |                                                                               |  |  |
| IP Version                                               | Select IP version. In this example, the IP version is set to                  |  |  |
|                                                          | IPv6.                                                                         |  |  |
| QoS                                                      | Select <b>Activated</b> or <b>Deactivated</b> . After activating QoS, you     |  |  |
| Q03                                                      | may set the upload bandwidth of the WAN interface.                            |  |  |
| Summary                                                  | Click the <b>QoS Settings Summary</b> button to view the table                |  |  |
| Summary                                                  | of Qos rules and actions.                                                     |  |  |
| Rule                                                     | Rule                                                                          |  |  |
| Rule Index                                               | You may establish up to 16 QoS rules.                                         |  |  |
| Activo                                                   | You may select <b>Activated</b> or <b>Deactivated</b> . <b>Activated</b> must |  |  |
| Active                                                   | be selected to set QoS rules.                                                 |  |  |
| Destination                                              | The Destination MAC address of the rule. If data packets                      |  |  |
|                                                          | include the MAC address, the data packets are placed into                     |  |  |
| IPv6                                                     | the group.                                                                    |  |  |
|                                                          | The Source MAC address of the rule. If data packets include                   |  |  |
| Source IPv6                                              | the MAC address, the data packets are placed into the                         |  |  |
|                                                          | group.                                                                        |  |  |
| DSCP Range                                               | DSCP Range is from <b>0</b> to <b>63</b> .                                    |  |  |
| DSCP                                                     | For a message matching the QoS rule, its DSCP value will                      |  |  |
| Remarking                                                | be modified.                                                                  |  |  |
| Queue #                                                  | Select Low, Medium, High or Highest.                                          |  |  |

Click **Save** at the bottom of the page to save the discipline. To view the rules and actions, click **QoS Settings Summary** to enter the page shown in the following figure appears.

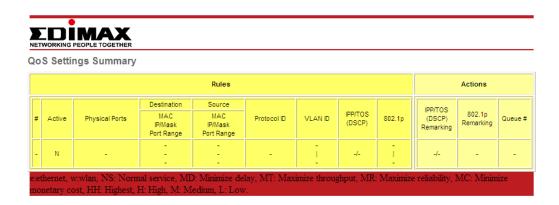

#### 5.5.5. VLAN

Choose **Advanced Setup** > **VLAN**, the page shown in the following figure appears.

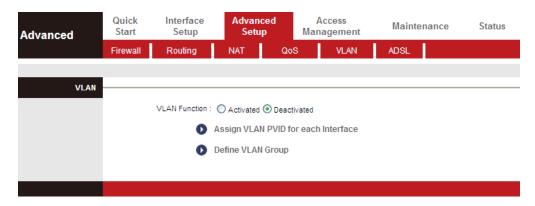

Virtual LAN (VLAN) is a group of devices on one or more LANs that are configured so that they can communicate as if they were attached to the same wire, when in fact they are located on a number of different LAN segments. Because VLANs are based on logical instead of physical connections, it is very flexible for user/host management, bandwidth allocation and resource optimization.

In the VLAN page, choose Activated and then Assign VLAN PVID for each Interface, and the page shown in the following figure appears.

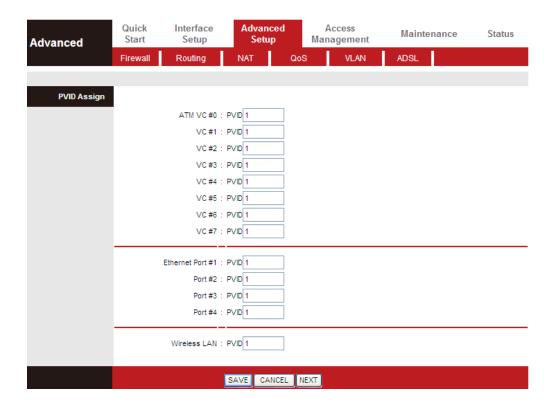

Each physical port has a default VID called PVID (Port VID). PVID is assigned to untagged frames or priority tagged frames (frames with null (0) VID) received on this port. You can set a PVID for an ATM VC, Ethernet port or Wireless LAN.

In the **VLAN** page, choose **Activated** and then **Define VLAN Group**, and the page shown in the following figure appears.

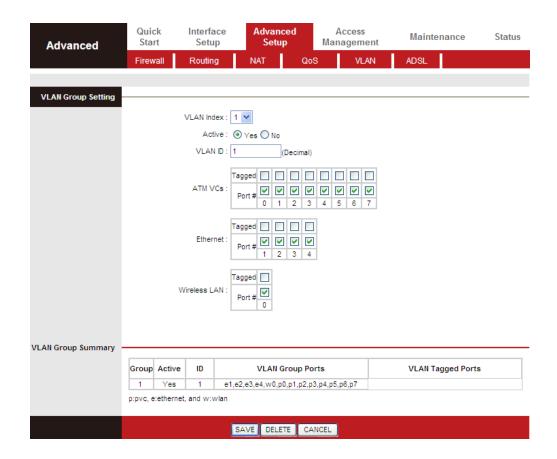

The following table describes the parameters of this page:

| Field        | Description                                                     |
|--------------|-----------------------------------------------------------------|
| VLAN Index   | Choose a VLAN index from 1 to 8.                                |
| Active       | Select <b>Yes</b> or <b>No</b> to specify whether VLAN settings |
|              | are active or not.                                              |
| VLAN ID      | VLAN ID is from 1 to 4094.                                      |
| ATM VCs      | Supports eights ATM VCs, which can be tagged.                   |
| Ethernet     | The Ethernet port can be tagged.                                |
| Wireless LAN | You can add a wireless port to the VLAN group.                  |

#### 5.5.6. ADSL

Click **Advanced Setup** > **ADSL**, the page shown in the following figure appears. The ADSL feature can be selected when you meet the physical connection problem. Please check the proper settings with your Internet service provider.

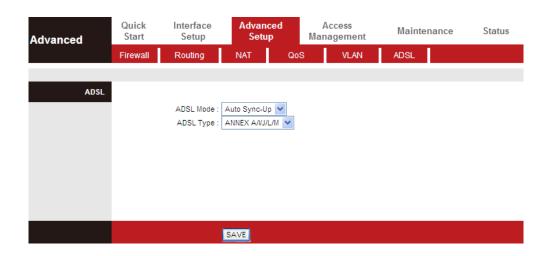

The router supports these modulations: **G.Lite**, **T1.413**, **G.DMT**, **ADSL2**, **ADSL2+** and **Auto-Syno Up**. The router negotiates the modulation modes with the DSLAM.

The following table describes the parameters and buttons of this page:

| Field     | Description                                          |
|-----------|------------------------------------------------------|
| ADSI Mode | Choose Auto Sync-Up, ADSL2+, ADSL2, G.DMT, T1.413 or |
|           | G.lite. The default is Auto Sync-Up.                 |
| ADSL Type | Choose ANNEX A, ANNEX I, ANNEX A/L, ANNEX M or       |
|           | ANNEX A/I/J/L/M.                                     |

# 5.6. Access Management

In the navigation bar, click **Access Management**. The **Access Management** page that is displayed contains **ACL**, **Filter**, **SNMP**, **UPnP**, **DDNS** and **CWMP**.

#### 5.6.1. ACL

Choose **Access Management** > **ACL**, and the page shown in the following figure appears. The user may remotely access the ADSL Router once his IP has been set as a Secure IP Address through selected applications. With the default IP 0.0.0.0, any client would be allowed to remotely access the ADSL Router.

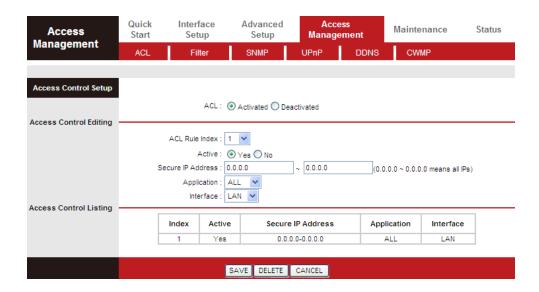

The following table describes the parameters and buttons of this page:

| Field          | Description                                            |
|----------------|--------------------------------------------------------|
| ACL Rule Index | You can establish sixteen ACL rules at most.           |
| Active         | Click to enable or disable the rule.                   |
| Secure IP      | The rule is valid if the IP is in this range.          |
| Address        |                                                        |
| Application    | Support Web, FTP, Telnet, SNMP, Ping or ALL.           |
| Interface      | Support WAN, LAN or Both.                              |
| Access control | Only the devices whose MAC addresses are listed in the |
| Listing        | Access Control Listing can access the router.          |

#### 5.6.2. Filter

Choose **Access Management** > **Filter**, and the page shown in the following figure appears. Select IP/MAC Filter type. The user can set IP/MAC Filter, Application Filter and URL Filter.

# 5.6.2.1. IP/MAC Filter

Choose Access Management > Filter, select IP/MAC Filter from the drop-down list Filter Type Selection, and the page shown in the following figure appears. The user can set different IP filter rules of a given protocol (TCP, UDP or ICMP) and a specific direction (incoming, outgoing, or both) to filter the packets.

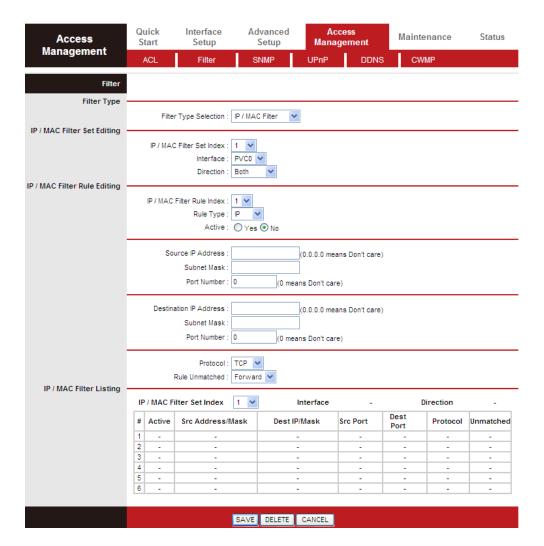

The following table describes the parameters and buttons of this page:

| Field             | Description                                               |
|-------------------|-----------------------------------------------------------|
| Filter Type       | Support IP / MAC Filter, Application Filter and URL       |
| Selection         | Filter.                                                   |
| IP/MAC Filter Set | You can choose an IP / MAC Filter Set Index from 1 to 12. |
| Index             |                                                           |
| Interface         | You can select an interface from the eight PVCs or the    |
| interrace         | LAN interface.                                            |
| Direction         | Choose <b>Both</b> , <b>Incoming</b> or <b>Outgoing</b> . |
| Rule Type         | Select IP or MAC.                                         |
| Source IP         | Enter the Source IP Address.                              |
| Address           |                                                           |
| Port Number       | Enter the Port Number. <b>0</b> means don't care.         |
| Destination IP    | Enter the Destination IP Address.                         |
| Address           |                                                           |
| Protocol          | Support <b>TCP</b> , <b>UDP</b> or <b>ICMP</b> .          |

# 5.6.2.2. Application Filter

Choose Access Management > Filter, select Application Filter from the dropdown list Filter Type Selection, and the page shown in the following figure appears. Select Application Filter type. The user can set Application rules to filter the ICQ, MSN, YMSG, Real Audio/Video packets.

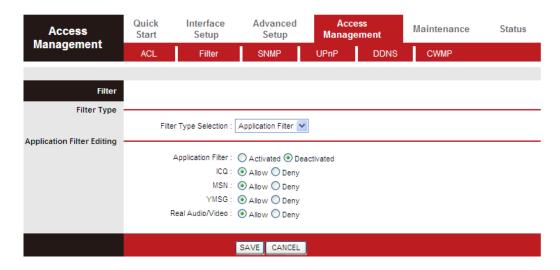

The following table describes the parameters and buttons of this page:

| Field       | Description                                                   |
|-------------|---------------------------------------------------------------|
| Active      | Choose to activate or deactivate the Application Filter rule. |
| ICQ         | Set <b>Allow</b> or <b>Deny</b> ICQ packets.                  |
| MSN         | Set <b>Allow</b> or <b>Deny</b> MSN packets.                  |
| YMSG        | Set <b>Allow</b> or <b>Deny</b> YMSG packets.                 |
| Real        | Set <b>Allow</b> or <b>Deny</b> Real Audio/Video packets.     |
| Audio/Video |                                                               |

#### 5.6.2.3. URL Filter

Choose Access Management > Filter, select URL Filter from the drop-down list Filter Type Selection, and the page shown in the following figure appears. Select URL Filter type. The user can set URL rules to prevent the LAN users to access.

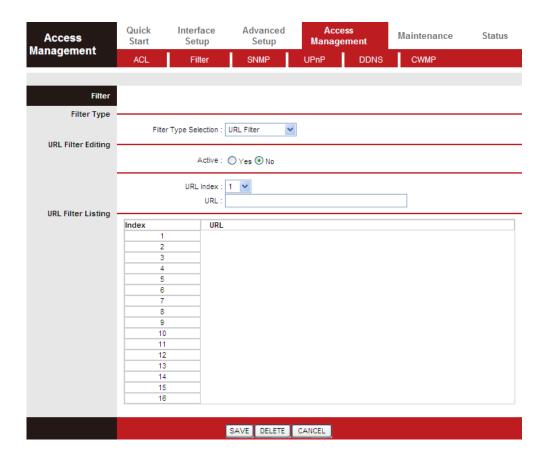

The following table describes the parameters and buttons of this page:

| Field     | Description                                    |
|-----------|------------------------------------------------|
| Active    | Make URL Filter rule activated or deactivated. |
| URL Index | Can set an URL Filter Index from 1 to 16.      |
| URL       | Enter the URL that needs to be filtered.       |

#### 5.6.3. SNMP

Choose **Access Management** > **SNMP**, and the page shown in the following figure appears. The SNMP (Simple Network Management Protocol) is used for exchanging information between network devices.

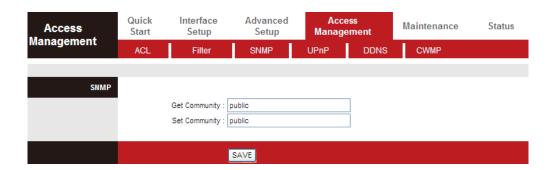

The following table describes the parameters of this page:

|               | <u> </u>                                                  |
|---------------|-----------------------------------------------------------|
| Field         | Description                                               |
| Get Community | Select to set the password for the incoming Get- and      |
|               | GetNext requests from the management station.             |
| Set Community | Select to set the password for incoming Set requests from |
|               | the management station.                                   |

#### 5.6.4. **UPnP**

Choose **Access Management** > **UPnP**, the page shown in the following figure appears. This page is used to configure the UPnP parameters.

UPnP (Universal Plug and Play) is a distributed, open networking standard that uses TCP/IP for simple peer-to-peer network connectivity between devices. An UPnP device can dynamically join a network, obtain an IP address, convey its capabilities and learn about other devices on the network. In turn, a device can leave a network smoothly and automatically when it is no longer in use. UPnP broadcasts are only allowed on the LAN.

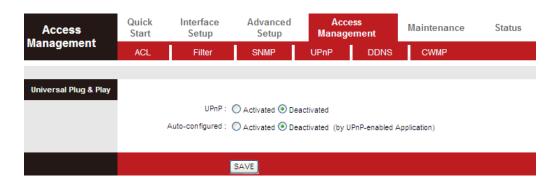

The following table describes the parameters of this page:

| Field           | Description                                             |
|-----------------|---------------------------------------------------------|
| UPnP            | You can choose <b>Activated</b> or <b>Deactivated</b> . |
| Auto-configured | UPnP network devices can automatically configure        |
|                 | network addressing, announce their presence in the      |
|                 | network to other UPnP devices and enable exchange of    |
|                 | simple product and service descriptions.                |

#### 5.6.5. **DDNS**

Choose **Access Management** > **DDNS**, the page shown in the following figure appears.

The Dynamic Domain Name System (DDNS) lets you use a static host name with a dynamic IP address. User should type the host name, user name and password assigned to your ADSL Router by your Dynamic DNS provider. The user also can decide to turn on DYNDNS Wildcard or not.

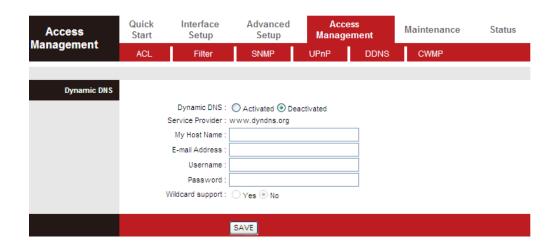

The following table describes the parameters of this page:

| Field            | Description                                     |
|------------------|-------------------------------------------------|
| Dynamic DNS      | Choose to activate or deactivate DDNS function. |
| My Host Name     | The DDNS identifier                             |
| E-mail Address   | The email provided by DDNS provider             |
| Username         | The name provided by DDNS provider              |
| Password         | The password provided by DDNS provider          |
| Wildcard support | You can choose Yes or No.                       |

#### 5.6.6. **CWMP**

Choose **Access Management** > **CWMP**, and the page shown in the following figure appears.

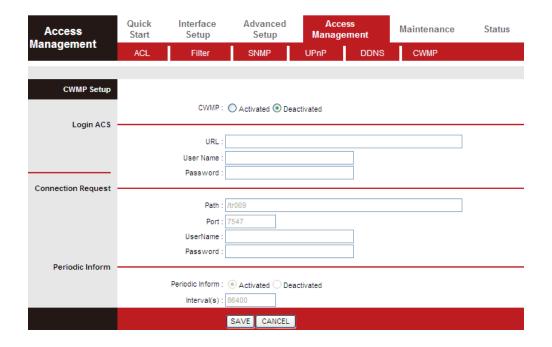

The following table describes the parameters of this page:

| Field       | Description                                                                           |
|-------------|---------------------------------------------------------------------------------------|
| URL         | URL for the CPE to connect to the ACS using the CPE WAN                               |
|             | Management Protocol. This parameter must be in the form of a valid http or https URL. |
| User        | Username used to authenticate the CPE when making a                                   |
| Name        | connection to the ACS using the CPE WAN Management                                    |
|             | Protocol.                                                                             |
| Password    | Password used to authenticate the CPE when making a                                   |
|             | connection to the ACS using the CPE WAN Management                                    |
|             | Protocol.                                                                             |
| User        | CPE's username, the connection username provided by TR-069                            |
| Name        | service                                                                               |
| Password    | CPE's password, the connection password provided by TR-069                            |
|             | service for a connection request to the CPE.                                          |
| Periodic    | Select <b>Activated</b> to periodically connect to the ACS to check for               |
| Inform      | configuration updates.                                                                |
| Interval(s) | Specify the duration between two connections to ACS.                                  |

#### 5.7. Maintenance

In the navigation bar, click **Maintenance**. The **Maintenance** page that is displayed contains **Administration**, **Time Zone**, **Firmware**, **SysRestart** and **Diagnostics**.

#### 5.7.1. Administration

Choose **Maintenance** > **Administration**, the page shown in the following figure appears. There is only one account that can access the Web-Management interface. The default account is "admin" and the password is "admin" – the "admin" account has read/write access privilege. In this web page, you can set new a password for "admin".

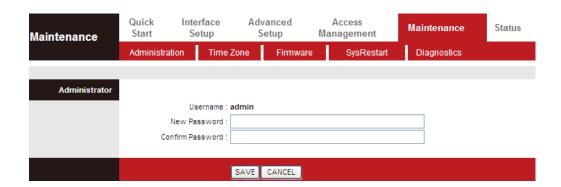

The following table describes the parameters of this page:

| Field            | Description                                            |
|------------------|--------------------------------------------------------|
| New Password     | Enter the password to which you want to change the old |
|                  | password.                                              |
| Confirm Password | Enter the new password again.                          |

#### **5.7.2.** Time Zone

Choose **Maintenance** > **Time Zone**, the page shown in the following figure appears.

The system time is the time used by the device for scheduling services. You can manually set the time or connect to a NTP (Network Time Protocol) server. If a NTP server is set, you will only need to set the time zone. If you manually set the time, you may also set Daylight Saving dates and the system time will automatically adjust on those dates.

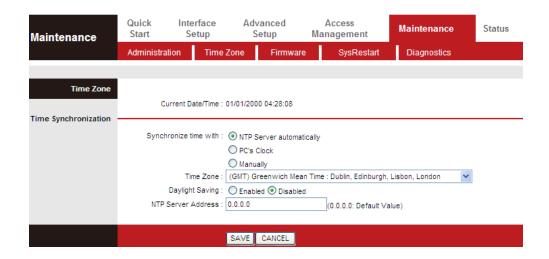

The following table describes the parameters of this page:

| Field       | Description                                               |  |
|-------------|-----------------------------------------------------------|--|
| Synchronize | You can choose NTP Server automatically, PC's Clock or    |  |
| time with   | Manually.                                                 |  |
| Time Zone   | Choose the time zone in which area you are from the drop- |  |
|             | down list.                                                |  |
| Daylight    | You can enable the daylight saving time.                  |  |
| Saving      |                                                           |  |
| NTP Server  | Set the NTP server manually.                              |  |
| Address     |                                                           |  |

#### **5.7.3. Firmware**

Choose **Maintenance** > **Firmware**, the page shown in the following figure appears.

You can upgrade the firmware of the Router in this page. Make sure the firmware you want to use is on the local hard drive of the computer. Click on **Browse** to browse the local hard drive and locate the firmware to be used for upgrade.

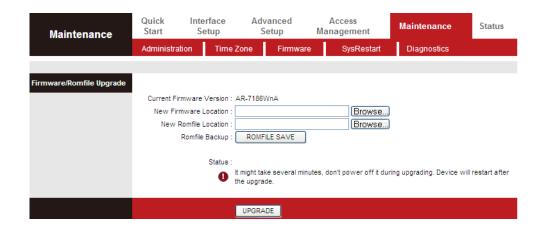

The following table describes the parameters of this page:

| Field          | Description                                                     |
|----------------|-----------------------------------------------------------------|
| New Firmware   | Click <b>Browse</b> to select the firmware file.                |
| Location       |                                                                 |
| Romfile Backup | Click <b>Browse</b> and select a path to save the configuration |
|                | file of the router.                                             |
| LIDCDADE       | After selecting the file, click <b>UPGRADE</b> to starting      |
| UPGRADE        | upgrading the file.                                             |

# 5.7.4. SysRestart

Choose **Maintenance** > **SysRestart**, the page shown in the following figure appears. You can restart the device with current settings or back to factory default settings.

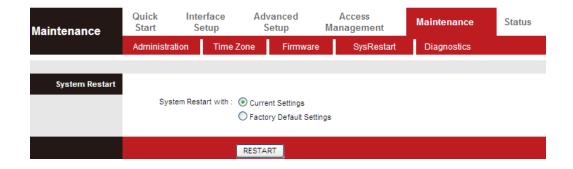

The following table describes the parameters of this page:

| Field                   | Description                                            |
|-------------------------|--------------------------------------------------------|
| <b>Current Settings</b> | Restart the router with current settings.              |
| Factory Default         | Restart the router with settings reset back to factory |
| Settings                | defaults.                                              |

# 5.7.5. Diagnostics

Choose **Maintenance** > **Diagnositics**, the page shown in the following figure appears. The page shows the test results for the connectivity of the physical layer and protocol layer for both LAN and WAN sides.

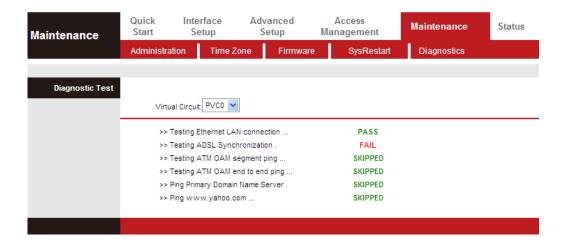

The following table describes the parameters of this page:

| Field           | Description                                   |
|-----------------|-----------------------------------------------|
| Virtual Circuit | Choose a PVC from the drop down list to test. |

# 6. Trouble Shooting

| Question                                                           | Answer                                                                                                    |
|--------------------------------------------------------------------|----------------------------------------------------------------------------------------------------|
| Why are all the indicators off?                                    | <ul> <li>Check the connection between the power adapter and the power socket.</li> <li>Check whether the power switch is turned on.</li> </ul>                                                                                                    |
| Why is the <b>LAN</b> indicator off?                               | <ul> <li>Check the connection between the device and your PC, hub or switch.</li> <li>Check the running status of the computer, hub, or switch.</li> </ul>                                                                                                    |
| Why is the <b>ADSL</b> indicator off?                              | Check the connection between the <b>Line</b> port of the device and the wall jack.                                                                                                    |
| Why does Internet access fail while the ADSL indicator is on?      | Check whether the VPI, VCI, user name and password are correctly entered.                                                                                                    |
| Why can I not access the web configuration page of the DSL router? | Choose <b>Start</b> > <b>Run</b> from the desktop, and ping <b>192.168.2.1</b> (IP address of the DSL router). If the DSL router is not reachable, check the type of network cable, the connection between the DSL router and the PC, and the TCP/IP configuration of the PC.                                                    |
| How to load the default settings after incorrect configuration?    | To restore the factory default settings, turn on the device, and press the reset button for about 3 seconds, and then release it. The default IP address and the subnet mask of the DSL router are 192.168.2.1 and 255.255.255.0, respectively.  User/password of super user: admin/1234 User/password of common user: user/user |

## **EU Declaration of Conformity**

**English:** This equipment is in compliance with the essential requirements and other relevant

provisions of Directive 1999/5/EC, 2009/125/EC.

French: Cet équipement est conforme aux exigences essentielles et autres dispositions de la

directive 1999/5/CE, 2009/125/CE

Czechian: Toto zařízení je v souladu se základními požadavky a ostatními příslušnými ustanoveními

směrnic 1999/5/ES, 2009/125/ES.

**Polish:** Urządzenie jest zgodne z ogólnymi wymaganiami oraz szczególnymi warunkami

określonymi Dyrektywą UE 1999/5/EC, 2009/125/EC

Romanian: Acest echipament este în conformitate cu cerințele esențiale și alte prevederi relevante ale

Directivei 1999/5/CE, 2009/125/CE.

**Russian:** Это оборудование соответствует основным требованиям и положениям Директивы

1999/5/EC, 2009/125/EC.

Magyar: Ez a berendezés megfelel az alapvető követelményeknek és más vonatkozó irányelveknek

(1999/5/EK, 2009/125/EC)

**Türkçe:** Bu cihaz 1999/5/EC, 2009/125/EC direktifleri zorunlu istekler ve diğer hükümlerle ile

uyumludur.

**Ukrainian:** Обладнання відповідає вимогам і умовам директиви 1999/5/ЕС, 2009/125/ЕС.

Slovakian: Toto zariadenie spĺňa základné požiadavky a ďalšie príslušné ustanovenia smerníc

1999/5/ES, 2009/125/ES.

**German:** Dieses Gerät erfüllt die Voraussetzungen gemäß den Richtlinien 1999/5/EC, 2009/125/EC.

**Spanish:** El presente equipo cumple los requisitos esenciales de la Directiva 1999/5/EC,

2009/125/EC.

Italian: Questo apparecchio è conforme ai requisiti essenziali e alle altre disposizioni applicabili

della Direttiva 1999/5/CE, 2009/125/CE.

**Dutch:** Dit apparaat voldoet aan de essentiële eisen en andere van toepassing zijnde bepalingen

van richtlijn 1999/5/EC, 2009/125/EC.

Portugese: Este equipamento cumpre os requesitos essênciais da Directiva 1999/5/EC, 2009/125/EC

Norwegian: Dette utstyret er i samsvar med de viktigste kravene og andre relevante regler i Direktiv

1999/5/EC, 2009/125/EC.

**Swedish:** Denna utrustning är i överensstämmelse med de väsentliga kraven och övriga relevanta

bestämmelser i direktiv 1999/5/EG, 2009/125/EG.

**Danish:** Dette udstyr er i overensstemmelse med de væsentligste krav og andre relevante

forordninger i direktiv 1999/5/EC, 2009/125/EC.

Finnish: Tämä laite täyttää direktiivien 1999/5/EY, 2009/125/EY oleelliset vaatimukset ja muut

asiaankuuluvat määräykset.

FOR USE IN AT BE OF COOK BE FI FR RU

DE GR (HU (E) (T) (V) (T) (U) (M) (N) (P) (P) (V)

SK (S) (E) (S) (B) (S) (I) (N) (C) (B) (R) (R)

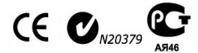

# **WEEE Directive & Product Disposal**

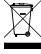

At the end of its serviceable life, this product should not be treated as household or general waste. It should be handed over to the applicable collection point for the recycling of electrical and electronic equipment, or returned to the supplier for disposal.

### **Declaration of Conformity**

We, Edimax Technology Co., LTD., declare under our sole responsibility, that the equipment described below complies with the requirements of the European Council directive (1995/5/EC, 2006/95/EC, EC/1275/2008).

**Equipment: N300 Wireless ADSL Modem Router** 

Model No.: AR-7286WnA & AR-7286WnB

The following European standards for essential requirements have been followed:

Spectrum: ETSI EN 300 328: V1.7.1(2006-10)

EMC: EN 301 489-1 V1.9.2(2011-09)

EN 301 489-17 V2.2.1(2012-09)

EMF: EN 62311: 2008

Safety: IEC 60950-1:

(LVD) 2005 (2<sup>nd</sup>Edition)+A1 :2009

EN 60950-1:

2006+A11:2009+A1:2010+A12:2011

Eco-design : EN 50564:2011

Edimax Technology Co., Ltd. No. 3, Wu Chuan 3rd Road, Wu-Ku Industrial Park. New Taipei City, Taiwan

Date of Signature:

June, 2013

Signature:

Printed Name: Albert Chang

Title: : Director

Edimax Technology Co., Ltd.

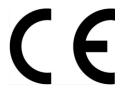

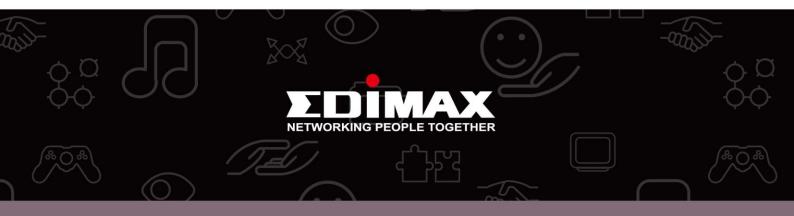

**Edimax Technology Co., Ltd.** No.3, Wu-Chuan 3rd Road, Wu-Gu, New Taipei City 24891, Taiwan **Edimax Technology Europe B.V.** Nijverheidsweg 25 5683 CJ Best The Netherlands **Edimax Computer Company** 3350 Scott Blvd., Bldg.15 Santa Clara, CA 95054, USA Free Manuals Download Website

http://myh66.com

http://usermanuals.us

http://www.somanuals.com

http://www.4manuals.cc

http://www.manual-lib.com

http://www.404manual.com

http://www.luxmanual.com

http://aubethermostatmanual.com

Golf course search by state

http://golfingnear.com

Email search by domain

http://emailbydomain.com

Auto manuals search

http://auto.somanuals.com

TV manuals search

http://tv.somanuals.com